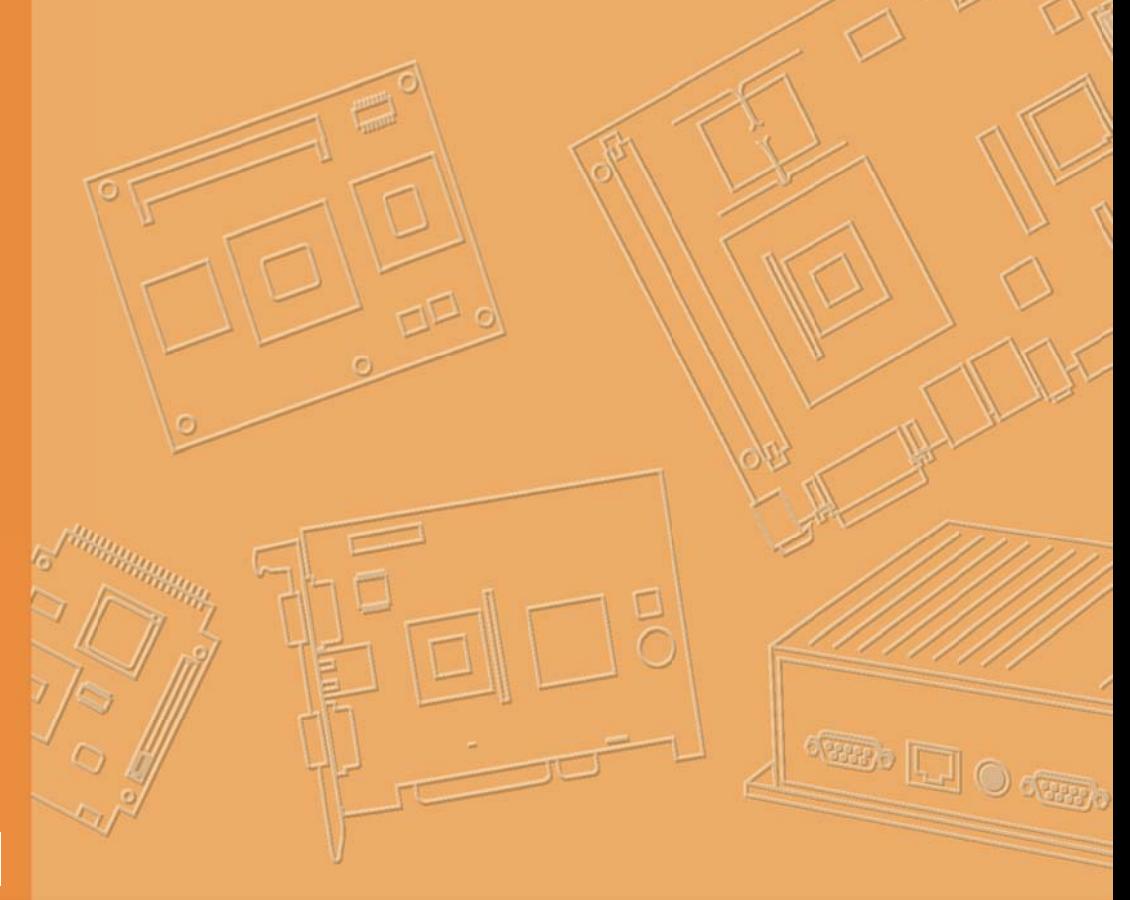

# **User Manual**

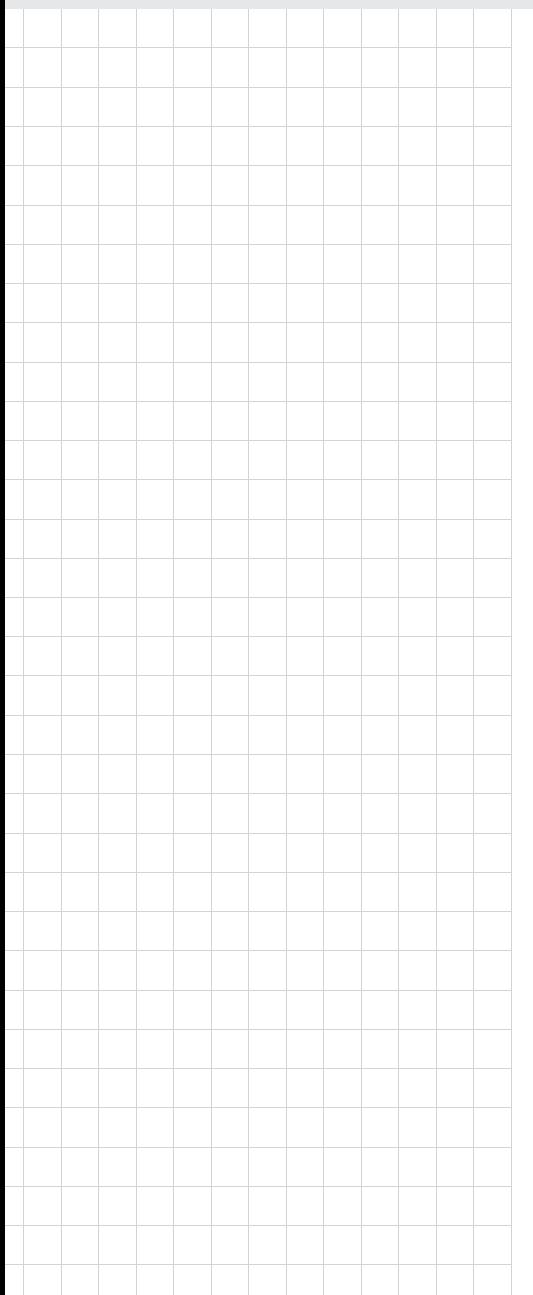

# **IVU-4000**

**Computing Box for Fleet** management & surveillance

## **Copyright**

The documentation and the software included with this product are copyrighted 2016 by Xerox Co., Ltd. All rights are reserved. Xerox Co., Ltd. reserves the right to make improvements in the products described in this manual at any time without notice. No part of this manual may be reproduced, copied, translated or transmitted in any form or by any means without the prior written permission of Xerox Co., Ltd. Information provided in this manual is intended to be accurate and reliable. How- ever, Xerox Co., Ltd. assumes no responsibility for its use, nor for any infringe- ments of the rights of third parties, which may result from its use.

## **Acknowledgements**

Intel® and Atom are trademarks of Intel Corporation.

Microsoft Windows® is registered trademarks of Microsoft Corp. All other product names or trademarks are properties of their respective owners.

## **Product Warranty (2 year)**

Xerox warrants to you, the original purchaser, that each of its products will be free from defects in materials and workmanship for two years from the date of purchase.

This warranty does not apply to any products which have been repaired or altered by persons other than repair personnel authorized by Xerox, or which have been subject to misuse, abuse, accident or improper installation. Xerox assumes no liability under the terms of this warranty as a consequence of such events.

Because of Xerox's high quality-control standards and rigorous testing, most of our customers never need to use our repair service. If an Xerox product is defec tive, it will be repaired or replaced at no charge during the warranty period. For out- of-warranty repairs, you will be billed according to the cost of replacement materials, service time and freight. Please consult your dealer for more details.

If you think you have a defective product, follow these steps:

- 1. Collect all the information about the problem encountered. (For example, CPU speed, Xerox products used, other hardware and software used, etc.) Note anything abnormal and list any onscreen messages you get when the problem occurs.
- 2. Call your dealer and describe the problem. Please have your manual, product, and any helpful information readily available.
- 3. If your product is diagnosed as defective, obtain an RMA (return merchandize authorization) number from your dealer. This allows us to process your return more quickly.
- 4. Carefully pack the defective product, a fully-completed Repair and Replacement Order Card and a photocopy proof of purchase date (such as your sales receipt) in a shippable container. A product returned without proof of the purchase date is not eligible for warranty service.
- 5. Write the RMA number visibly on the outside of the package and ship it prepaid to your dealer.

Part No. **Edition 1** Printed in Taiwan **June.** 2016

## **Declaration of Conformity**

### **For FCC Class A digital device or peripheral**

This equipment has been tested and found to comply with the limits for a Class A digital device, pursuant to part 15 of the FCC Rules. These limits are designed to provide reasonable protection against harmful interference when the equipment is operated in a commercial environment. This equipment generates, uses, and can radiate radio frequency energy and, if not installed and used in accordance with the instruction manual, may cause harmful interference to radio communications. Operation of this equipment in a residential area is likely to cause harmful interference in which case the user will be required to correct the interference at his own expense.

- Any changes or modifications not expressly approved by the party responsible for compliance could void the authority to operate equipment.
- This device and its antenna must not be co-located or operating in conjunction with any other antenna or transmitter.

### **FCC RF Radiation Exposure Statement**

This equipment complies with FCC radiation exposure limits set forth for an uncontrolled environment. This equipment should be installed and operated with minimum distance 20cm between the radiator & your body.

### **For IC**

This device complies with Industry Canada's licence-exempt RSSs. Operation is subject to the following two conditions: (1) This device may not cause interference; and (2) This device must accept any interference, including interference that may cause undesired operation of the device. Le présent appareil est conforme aux CNR d'Industrie Canada applicables aux appareils radio exempts de licence. L'exploitation est autorisée aux deux conditions suivantes : (1) l'appareil ne doit pas produire de brouillage, et (2) l'utilisateur de l'appareil doit accepter tout brouillage radioélectrique subi, même si le brouillage est susceptible d'en compromettre le fonctionnement.

### **For RSS-247 6.4(5) WLAN 11a**

(i)the device for operation in the band 5150–5250 MHz is only for indoor use to reduce the potential for harmful interference to co-channel mobile satellite systems;

(ii) for devices with detachable antenna(s), the maximum antenna gain permitted for devices in the bands 5250-5350 MHz and 5470-5725 MHz shall be such that the equipment still complies with the e.i.r.p. limit;

(iii) for devices with detachable antenna(s), the maximum antenna gain permitted for devices in the band 5725-5850 MHz shall be such that the equipment still complies with the e.i.r.p. limits specified for point-to-point and non-point-to-point operation as appropriate; and

(iv) the worst-case tilt angle(s) necessary to remain compliant with the e.i.r.p. elevation mask requirement set forth in Section 6.2.2(3) shall be clearly indicated.

Users should also be advised that high-power radars are allocated as primary users (i.e. priority users) of the bands 5250-5350 MHz and 5650-5850 MHz and that these radars could cause interference and/or damage to LE-LAN devices.

(i) l'appareil pour fonctionner dans la bande 5150-5250 MHz est réservé à une utilisation en intérieur afin de réduire les risques d'interférences nuisibles à la co-canal systèmes mobiles par satellite;

(ii) pour les appareils avec antenne (s) détachable, le gain d'antenne maximal autorisé pour les appareils dans les bandes 5250-5350 MHz et 5470-5725 MHz doit être telle que l'équipement satisfait encore la pire limite;

(iii) pour les appareils avec antenne (s) détachable, le gain d'antenne maximal autorisé pour les appareils dans la bande 5725-5850 MHz doit être telle que l'équipement satisfait encore la pire limites spécifiées pour le point-à-point et non point-à-point, le cas échéant; opération et

(iv) l'angle d'inclinaison du pire (s) nécessaire pour rester conforme à la pire exigence de masque d'élévation énoncées dans la section 6.2.2 (3) doit être clairement indiqué.

Devraient également être informés les utilisateurs que les radars à haute puissance sont désignés comme utilisateurs principaux (c.-à-utilisateurs prioritaires) des bandes 5250-5350 MHz et 5650-5850 MHz et que ces radars pourraient provoquer des interférences et / ou endommager les appareils LE-LAN.

#### **IC Radiation Exposure Statement:**

This equipment complies with IC RSS-102 radiation exposure limits set forth for an uncontrolled environment. This equipment should be installed and operated with minimum distance 20cm between the radiator & your body.

## **Technical Support and Assistance**

- 1. Visit the Xerox web site at http://support.Xerox.com where you can find the latest information about the product.
- 2. Contact your distributor, sales representative, or Xerox's customer service center for technical support if you need additional assistance. Please have the following information ready before you call:
	- Product name and serial number
	- Description of your peripheral attachments
	- Description of your software (operating system, version, application software, etc.)
	- A complete description of the problem
	- The exact wording of any error messages

## **Warnings, Cautions and Notes**

Warning! Warnings indicate conditions, which if not observed, can cause personal

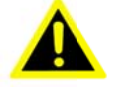

*injury!* 

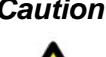

**Caution!** Cautions are included to help you avoid damaging hardware or losing data. e.g.

There is a danger of a new battery exploding if it is incorrectly installed. Do not attempt to recharge, force open, or heat the battery. Replace the battery only with the same or equivalent type recommended by the manufacturer. Discard used batteries according to the manufacturer's *instructions.* 

Note!

Notes provide optional additional information.

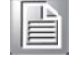

## **Document Feedback**

To assist us in making improvements to this manual, we would welcome comments and constructive criticism. Please send all such - in writing to: support@advantech com

## **Packing List**

Before setting up the system, check that the items listed below are included and in good condition. If any item does not accord with the table, please contact your dealer immediately.

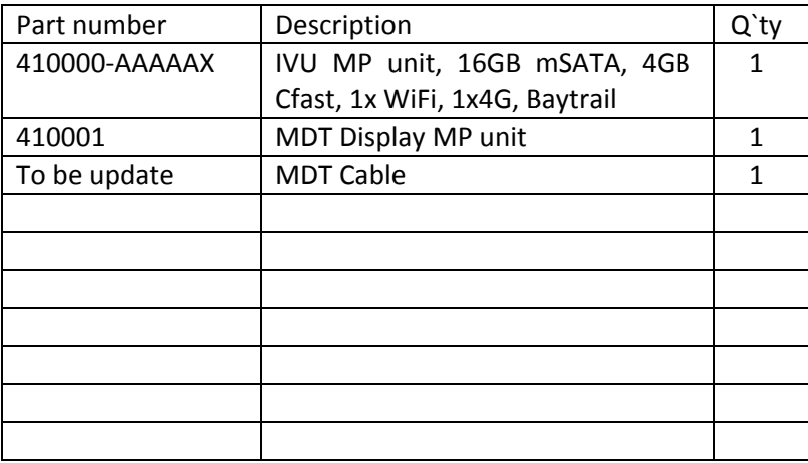

## **Ordering Information**

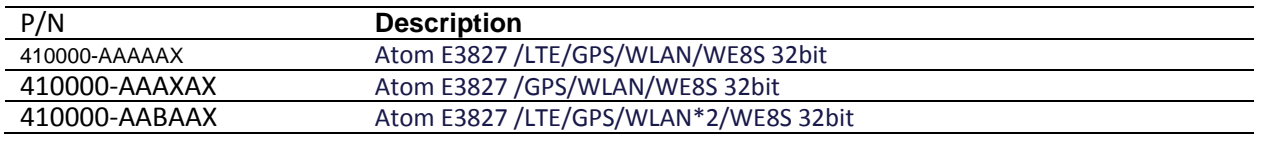

## **Safety Instructions**

- 1. Read these safety instructions carefully.
- 2. Keep this User Manual for later reference.
- 3. Disconnect this equipment from any AC outlet before cleaning. Use a damp cloth. Do not use liquid or spray detergents for cleaning.
- 4. For plug-in equipment, the power outlet socket must be located near the equipment and must be easily accessible.
- 5. Keep this equipment away from humidity.
- 6. Put this equipment on a reliable surface during installation. Dropping it or letting it fall may cause damage.
- 7. Do not leave this equipment in an environment unconditioned where the storage temperature under -40° C (-40° F) or above 80° C (176° F), it may damage the equipment. Operating temperature: -30° C ~65° C.
- 8. The openings on the enclosure are for air convection. Protect the equipment from overheating. DO NOT COVER THE OPENINGS.
- 9. Make sure the voltage of the power source is correct before connecting the equipment to the power outlet.
- 10. Position the power cord so that people cannot step on it. Do not place anything over the power cord. The voltage and current rating of the cord should be greater than the voltage and current rating marked on the product.
- 11. All cautions and warnings on the equipment should be noted.
- 12. If the equipment is not used for a long time, disconnect it from the power source to avoid damage by transient overvoltage.
- 13. Never pour any liquid into an opening. This may cause fire or electrical shock.
- 14. Never open the equipment. For safety reasons, the equipment should be opened only by qualified service personnel.
- 15. If one of the following situations arises, get the equipment checked by service personnel:
	- The power cord or plug is damaged.
	- .. Liquid has penetrated into the equipment.
	- .. The equipment has been exposed to moisture.
	- .. The equipment does not work well, or you cannot get it to work according to the user's manual.
	- .. The equipment has been dropped and damaged.
	- The equipment has obvious signs of breakage.
- 16. CAUTION: The computer is provided with a battery-powered real-time clock circuit. There is a danger of explosion if battery is incorrectly replaced. Replace

only with same or equivalent type recommended by the manufacture. Discard used batteries according to the manufacturers instructions.

17. THE COMPUTER IS PROVIDED WITH CD DRIVES COMPLY WITH APPRO-PRIATE SAFETY STANDARDS INCLUDING IEC 60825.

> **CLASS 1 LASER PRODUCT** KLASSE 1 LASER PRODUKT

- 18. This device complies with Part 15 of the FCC rules. Operation is subject to the following two conditions:
	- (1) this device may not cause harmful interference, and
	- (2) this device must accept any interference received, including interference that may cause undesired operation.
- 19. CAUTION: Always completely disconnect the power cord from your chassis whenever you work with the hardware. Do not make connections while the power is on. Sensitive electronic components can be damaged by sudden power surges.
- 20. CAUTION: Always ground yourself to remove any static charge before touching the motherboard, backplane, or add-on cards. Modern electronic devices are very sensitive to static electric charges. As a safety precaution, use a grounding wrist strap at all times. Place all electronic components on a static-dissipative surface or in a static-shielded bag when they are not in the chassis.
- 21. CAUTION: Any unverified component could cause unexpected damage. To ensure the correct installation, please always use the components (ex. screws) provided with the accessory box.
- 22. Caution text concerning lithium batteries:

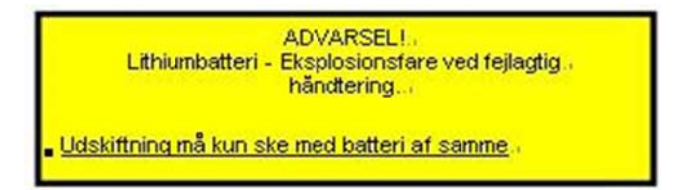

- 23. "Rack Mount Instructions The following or similar rack-mount instructions are included with the installation instructions:
	- A) Elevated Operating Ambient If installed in a closed or multi-unit rack assembly, the operating ambient temperature of the rack environment may be greater than room ambient. Therefore, consideration should be given to installing the equipment in an environment compatible with the maximum ambient temperature (Tma) specified by the manufacturer.
	- B) Reduced Air Flow Installation of the equipment in a rack should be such that the amount of air flow required for safe operation of the equipment is not compromised.
	- C) Mechanical Loading Mounting of the equipment in the rack should be such that a hazardous condition is not achieved due to uneven mechanical loading.
	- D) Circuit Overloading Consideration should be given to the connection of the equipment to the supply circuit and the effect that overloading of the circuits might have on over current protection and supply wiring. Appropriate consid-

eration of equipment nameplate ratings should be used when addressing this concern.

E) Reliable Earthing - Reliable earthing of rack-mounted equipment should be maintained. Particular attention should be given to supply connections other than direct connections to the branch circuit (e.g. use of power strips)."

24. CAUTION:

To avoid any possible accident, please following instructions to operate this unit.

25. CAUTION:

Only the qualified engineer by Xerox Transportation Management Solution can perform the installation in a vehicle. Improper installation can injure the operator or damage the vehicle and/or IVU4000 computer system.

Follow the installation as below to avoid overloading the circuit after adding this device.

Follow the instructions below to properly install the IVU4000 computing system in a vehicle.

- Determine the best location for mounting the unit taking into consideration the driver's field of view and ease of accessing the unit. (Only install this unit in the car passenger compartment. Suggested locations are next to driver's seat or located on center console.)
- Connect the vehicle computer to the vehicle's wiring system as below.

**Routing Electrical Cables** 

- Establish a near route for the cable, staying clear of moving parts or hot surfaces whenever possible.
- Fix the cable to existing cable runs inside the vehicle using cable ties. but make sure they are away from any moving or hot surfaces.
- When the cabling must go through a panel, use a suitable cable gland.  $\blacksquare$
- $\blacksquare$ Ensure the cable does not have tight bends. The minimum recommended radius is 2.5".
- $\blacksquare$ Ensure cables do not swing or chafe on the structure.
- $\blacksquare$ DO NOT wind a cable in and out of the mesh on a cage.
- Ensure that all fuses installed as instruction, 32 Volt is suitable for unit.  $\blacksquare$
- $\blacksquare$ All power wiring must use the supplied power cable comply with intended applications of SAE with suitable ratings of electrical, temperature, exposure and flammability.

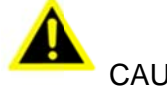

**CALITION** 

Do not open the cover on the front side as illustration as below before turning off the power.

## **Safety Precaution - Static Electricity**

Follow these simple precautions to protect yourself from harm and the products from damage.

To avoid electrical shock, always disconnect the power from your PC chassis before you work on it. Don't touch any components on the CPU card or other cards while the PC is on.

Disconnect power before making any configuration changes. The sudden rush of power as you connect a jumper or install a card may damage sensitive electronic components.

This product is intended to be supplied by a Listed DC power source, rated 9~32Vdc, 10A minimum and Tma 65 degree C, if need further assistance with purchasing the DC power source, please contact Xerox Transportation Management Solution for further information.

Warning! 1. Input voltage rated:  $9 \sim 32$  Vdc.

> $2<sup>1</sup>$ Transport: carry the unit with both hands and handle with care.

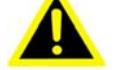

- 3. Maintenance: to properly maintain and clean the surfaces, use only approved products or clean with a dry applicator.
- $\overline{4}$ . CompactFlash: Turn off the power before inserting or removing CompactFlash storage cards.

# **Contents**

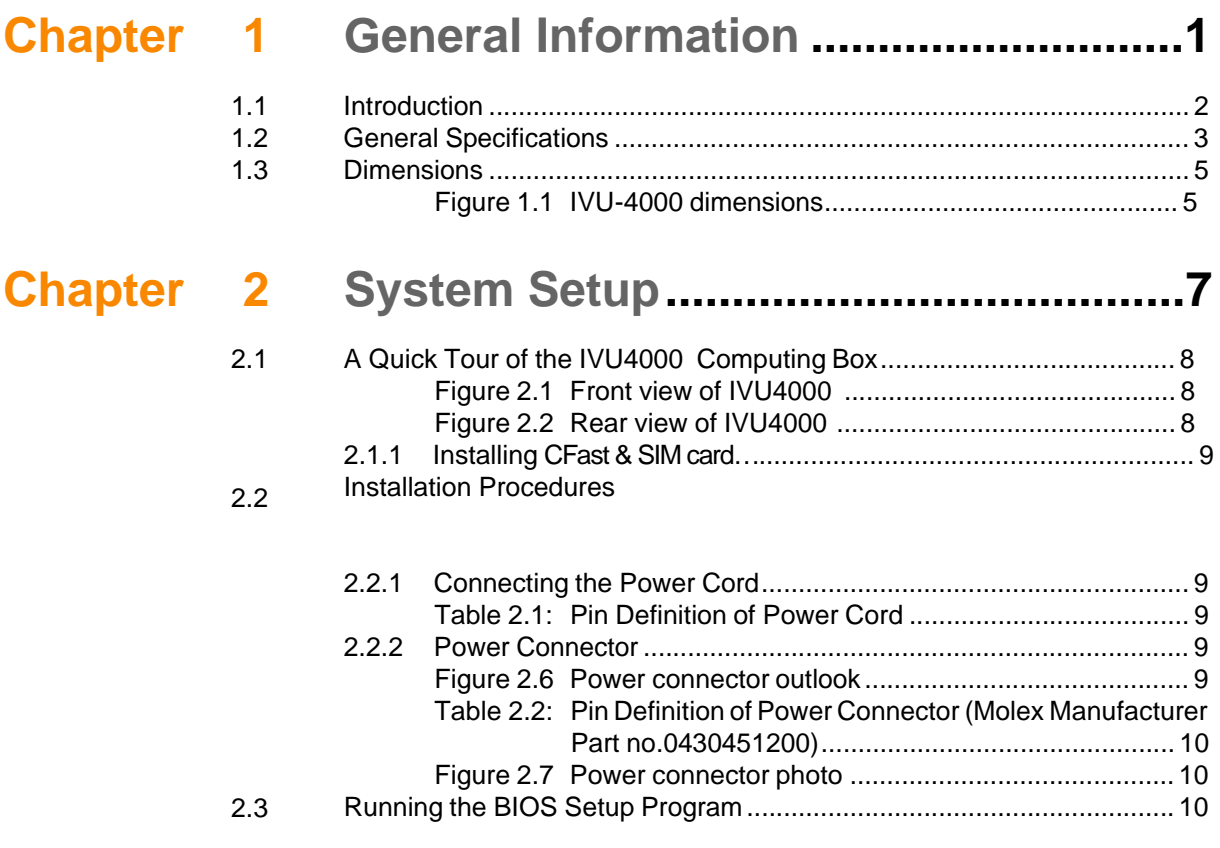

## **Chapter 3 Switches setting and I/O Connectors………. ..13**

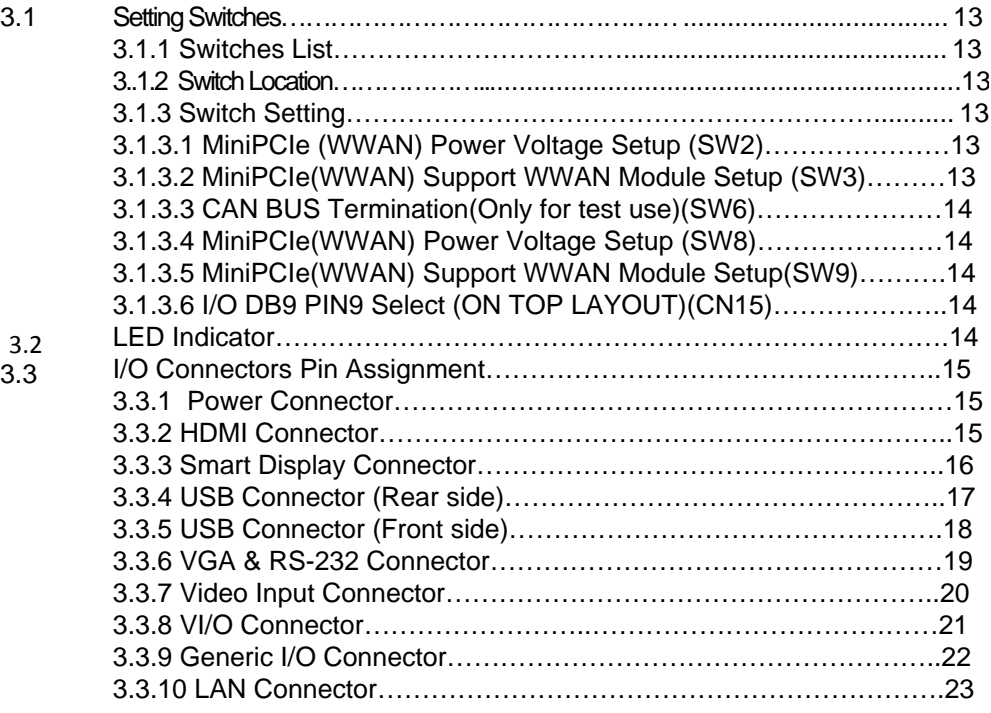

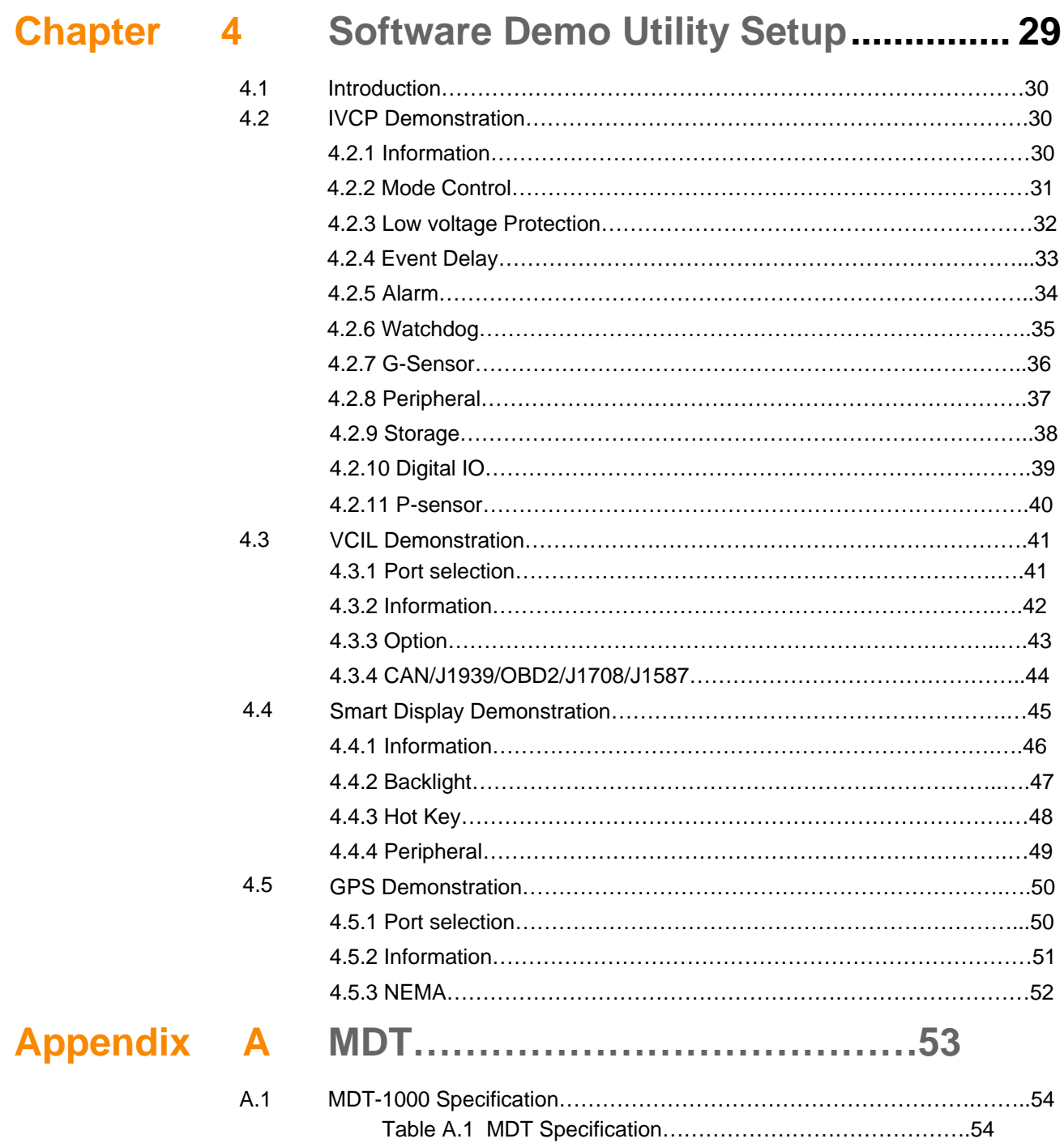

# **Chapter 1**

## **1 General Information**

**This chapter gives background information on the IVU4000 Premium Computing Box.**

**Sections include:**

- **Introduction**
- **General Specifications**
- **Dimensions**

# 1.1 Introduction

IVU4000 is an industrial-grade, powered by Intel® Atom™ E3827 SOC dual core CPU computing box designed to provide high quality video surveillance and fleet management for eBus and BRT(Bus Rapid Transit). It can work in extreme environments with features like the wide working temperature range  $(-30^{\circ}\text{C} - 65^{\circ}\text{C})$  and anti-shock/vibration to pass MIL-STD-810G and 5M3 standard. Its special power protection surges from impacting the system. Guarding against damage from transient car power.

IVU4000 combined with variety of I/O connectors can be connected to devices like TPMS (Tire Pressure Monitoring System), Rear view Camera (for parking monitoring) and CAN Bus devices. It has dual CAN BUS ports and support several kind of vehicle protocols (e.g. J1939, OBD-II) for vehicle diagnostics and driver behavior management. Build-in wireless communication (WWAN, WLAN) enable IVU4000 to send important

driver/vehicle/location/cargo information back to the control center. Furthermore, IVU4000 also reserved two displays/dual audio interfaces supporting different resolutions can deliver different applications to different displays; eg:one application to a fleet driver and another to passenger to IVI and digital signage application.

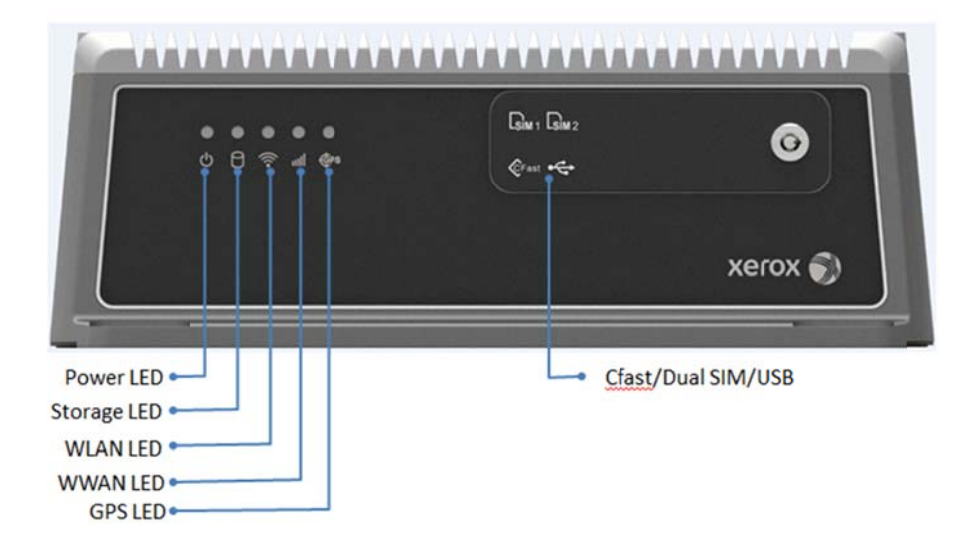

#### **IVU4000 I/O Overview**

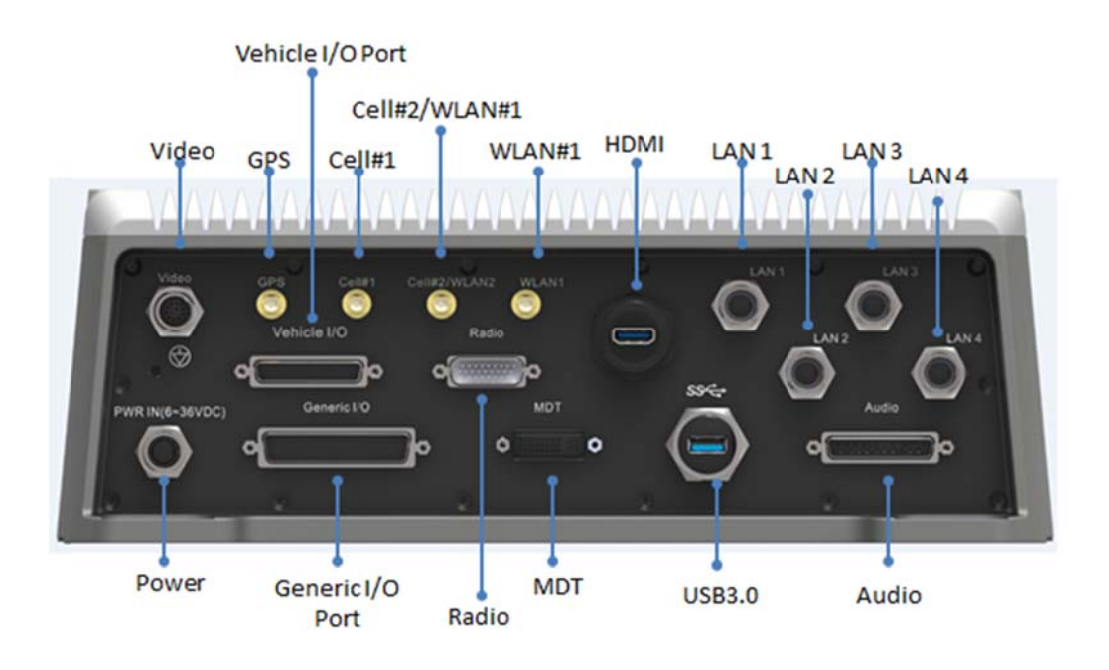

# **1.2** General Specifications

### **Features**

- Intel® Atom<sup>™</sup> E3827 SOC Dual core high performance processor for multitasking.
- Embedded video encoder supports up to 4 analog video inputs for D1, 30fps resolution and 4 audio inputs
- Cfast tray with key‐lock protection.
- Easily paired with MDT in‐vehicle smart displays via a single‐cable connection.
- Intelligent vehicle power management system for ignition on/off/delay and power protection functions.
- Vehicle diagnostic interface with configurable dual CAN(J1939,OBD‐II/ISO 15765) and J1708 protocols.
- Built-in LTE/GNSS/WLAN (with dual SIM cards) modules.
- Advanced Shock & anti‐vibration certified by MIL‐STD‐810G, EN60721‐3(5M3)
- Rich management & video SDK , test utility for customer evaluating.

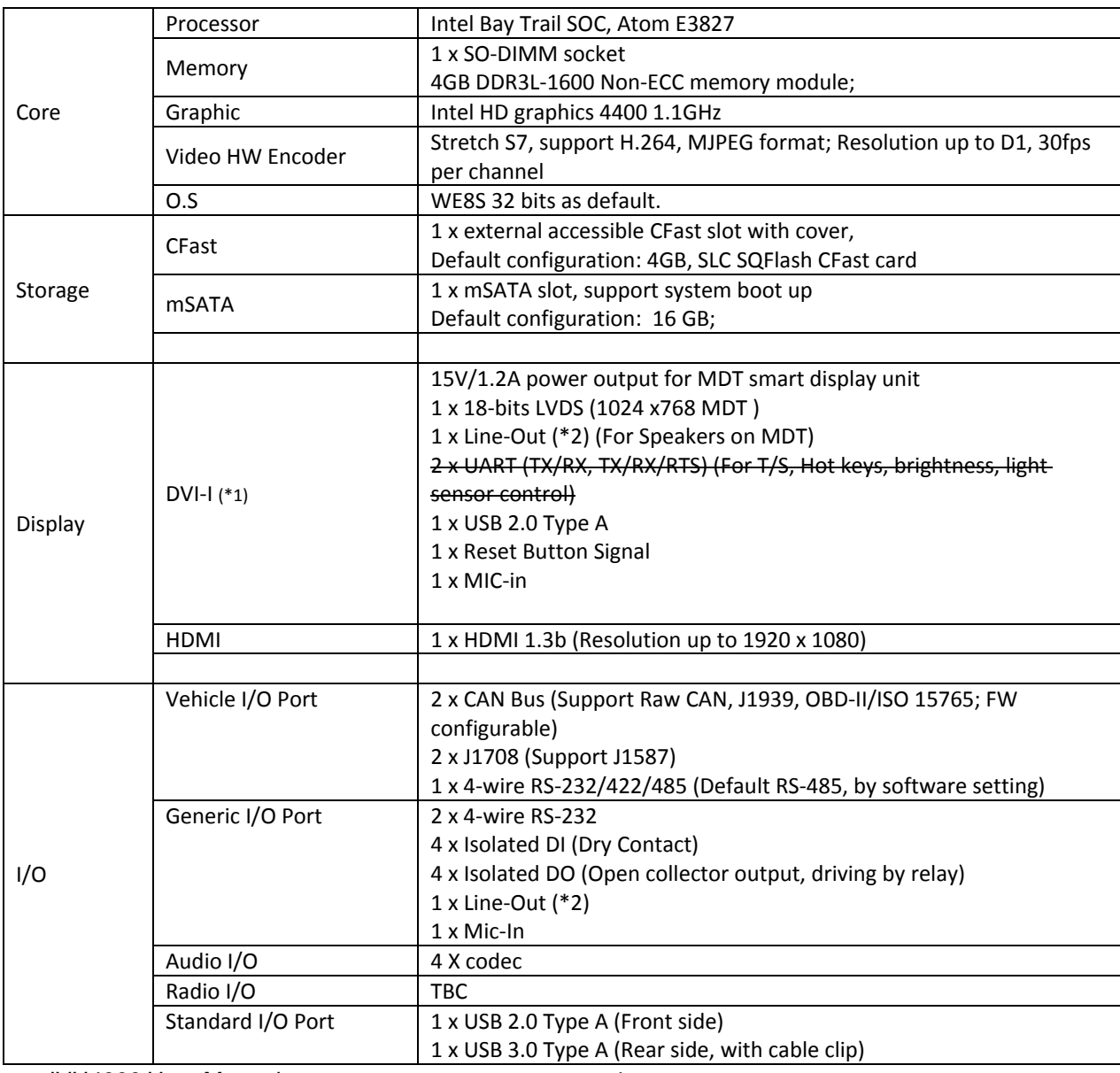

### **Specifications**

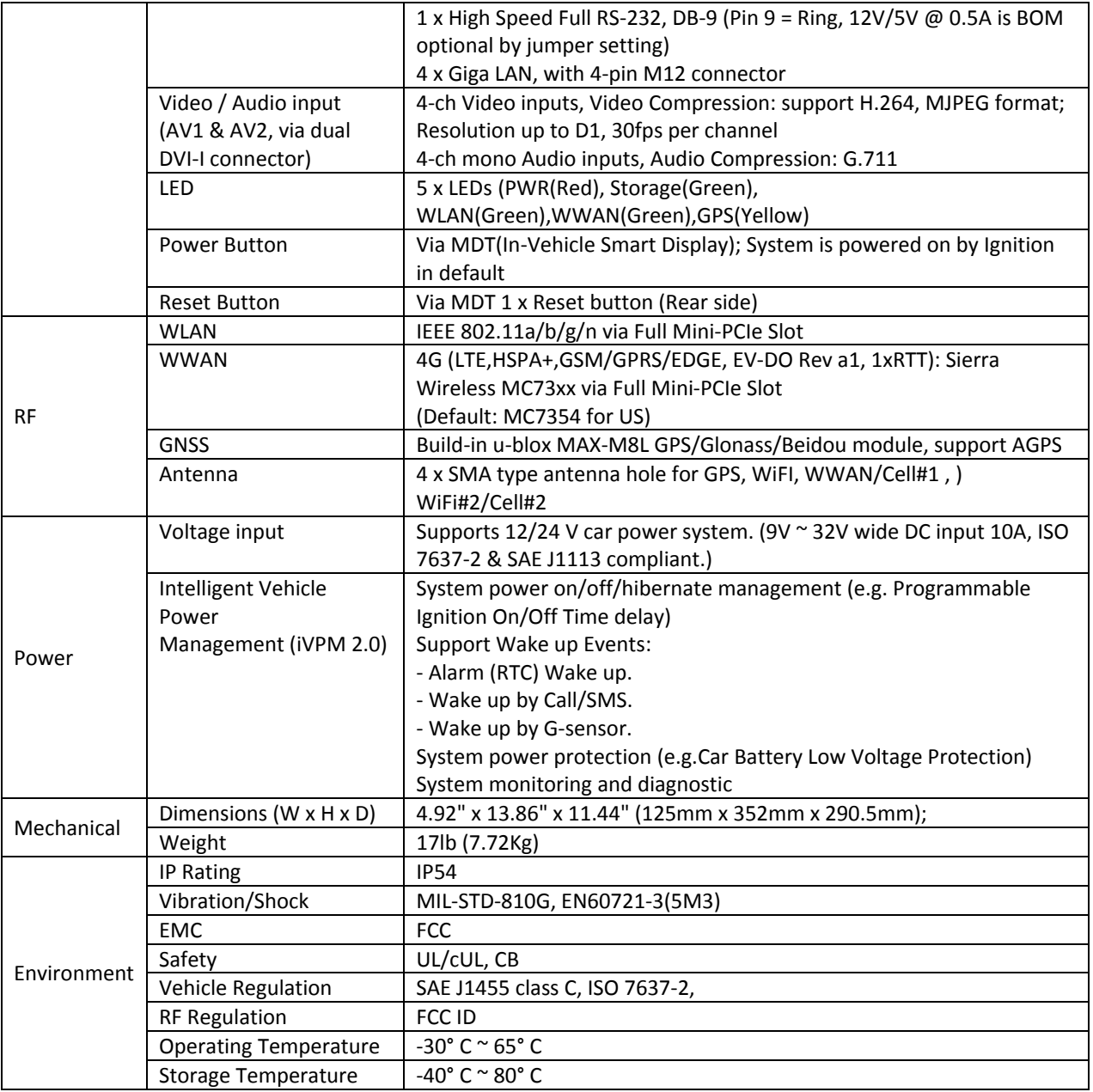

\*1: To be paired with MDT directly. (Single‐cable connection)

\*2: Support dual independent audio streams. (i.e. The Line‐Out interface in "Smart Display Port" and "Generic I/O Port" are driven by different Audio codecs.)

# 1.3 Dimensions (inches)

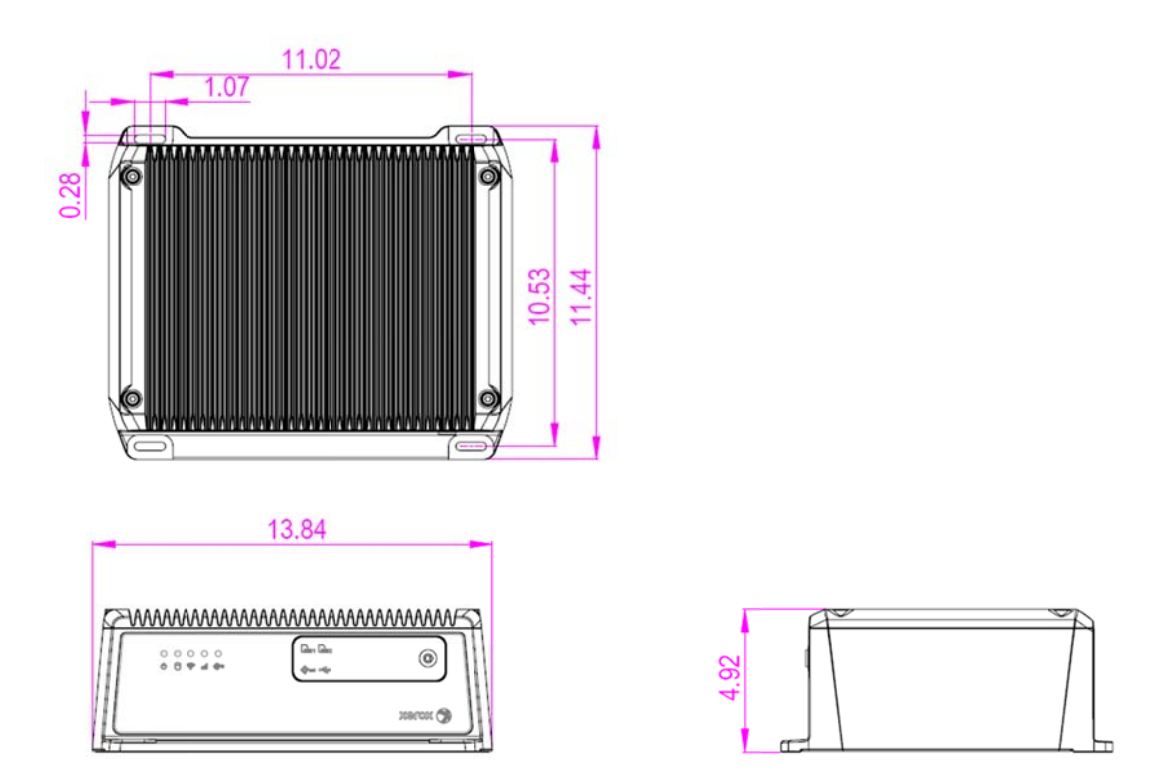

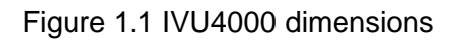

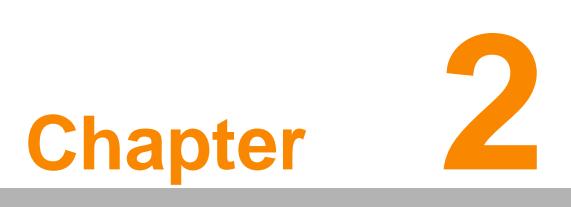

## **2 System Setup**

**This chapter details system setup on IVU4000 Sections include:**

- **A Quick Tour of the Computer Box**
- **Installation Procedures**
- **Running the BIOS Setup Program**

# 2.1 A Quick Tour of the IVU4000 Computing Box

Before starting to set up the In-Vehicle Computing Box, take a moment to become familiar with the locations and functions of the controls, drives, connectors and ports, which are illustrated in the figures below.

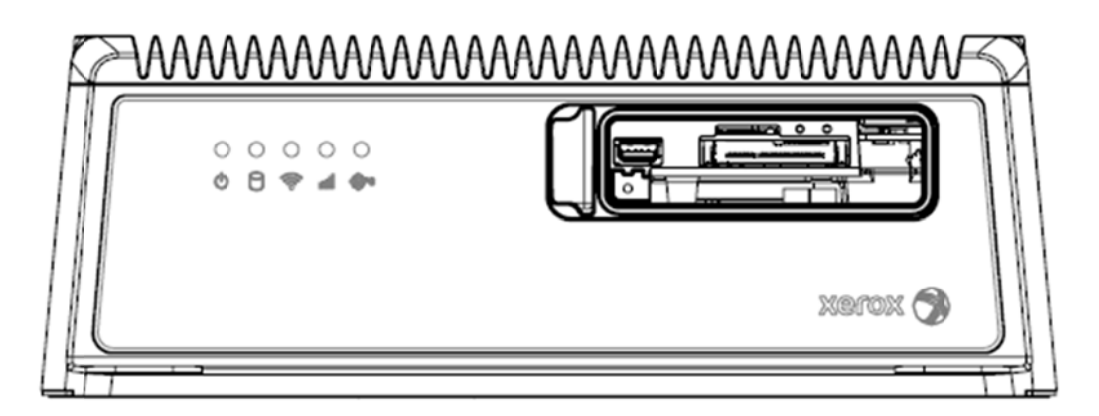

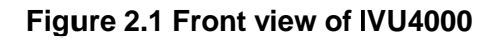

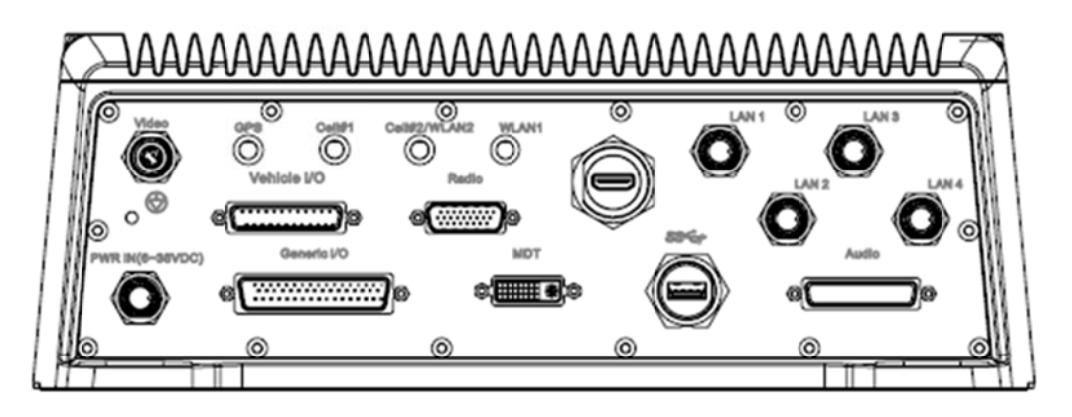

Figure 2.2 Rear view of IVU4000

## 2.1.1 Installing CFast Card & SIM card

slot because default priority is SIM1. If you insert to SIM2 slot, you have to modify setting of SDK. \AAAAAAAAAAAAAAAAAAAAAAAAAAAA  $00000$ ch.  $A \otimes$ ᆀ **Kenox** 

Remove CFast door screw and can install CFast Card & SIM Card directly. Please insert SIM Card from SIM1

SIM1 SIM2 CFast Card

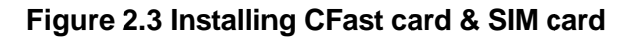

Memory and WWAN WIFI installation

# 2.2 Installation Procedures

## 2.2.1 Connecting the Power Cord

Connect the three pin waterproof power cord to the DC inlet of the In-Vehicle Computing Box. On the open-wire end, one pin is reserved for positive voltage and is marked, "+"; one pin is reserved for ground and is marked, "-"; and, one pin is reserved for the ignition signal with an "ignition" mark.

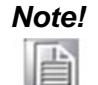

Ignition on/off setting: The IVU4000 supports an ignition on/off function so that you can power on/off the IVU4000 via the ignition signal/voltage and connect the IVU4000 vehicle ignition switch.

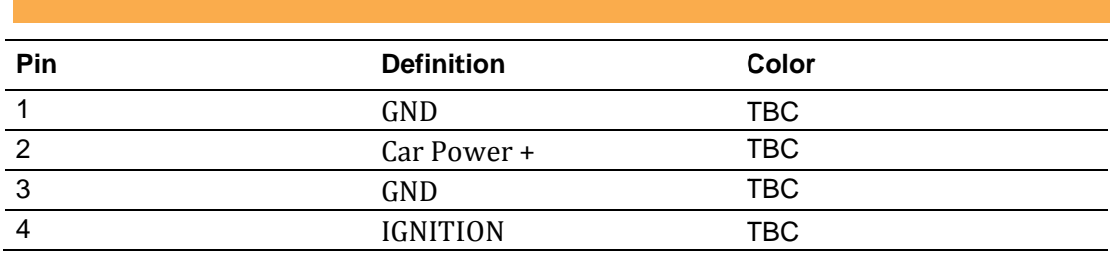

## 2.2.2 Power Connector

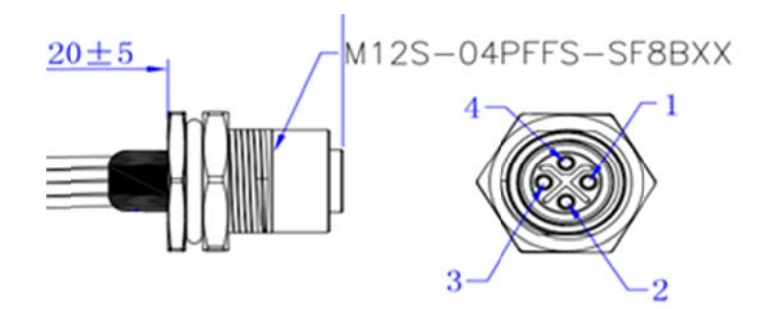

## Figure 2.4 Power connector outlook

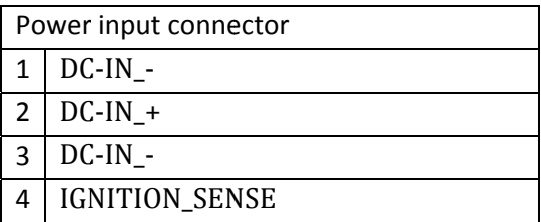

## **2.3** Running the BIOS Setup Program

In most cases, the computer will have been properly set up and configured by the dealer or SI prior to delivery. However, it may still be necessary to adjust some of the computer's BIOS (Basic Input-Output System) setup programs to change the system configuration data, like the current date and time, or the specific type of hard drive currently installed.

The setup program is stored in read-only memory (ROM). It can be accessed either when turning on or resetting the computer, by pressing the "Del" key on the keyboard immediately after powering up the computer.

The settings that are specified with the setup program are recorded in a special area of the memory called CMOS RAM. This memory is backed up by a battery so that it will not be erased when turning off or resetting the system. Whenever the power is turned on, the system reads the settings stored in CMOS RAM and compares them to the equipment check conducted during the power on self-test (POST). If an error occurs, an error message is displayed on screen, and the user is prompted to run the setup program.

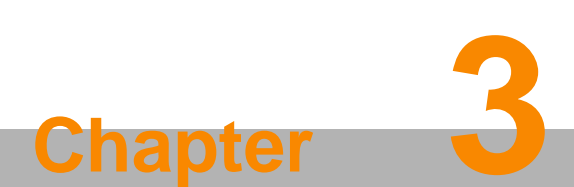

## **4 Switches Setting and Connectors**

**This chapter explains how to set up the In-Vehicle Computing Box hardware, including instructions on setting and how to set switches and read indicators. Sections include:**

- **E** Setting Switches
- **Indicators introduction**
- **I/O connectors pin assignment**

# 3.1 Setting Switches

It is possible to configure the In-Vehicle Computing Box to match the needs of the application by resetting the switches.

## 3.1.1 Switches List

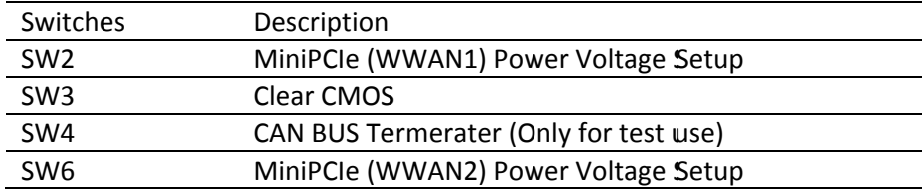

## 3.1.2 Switches Location

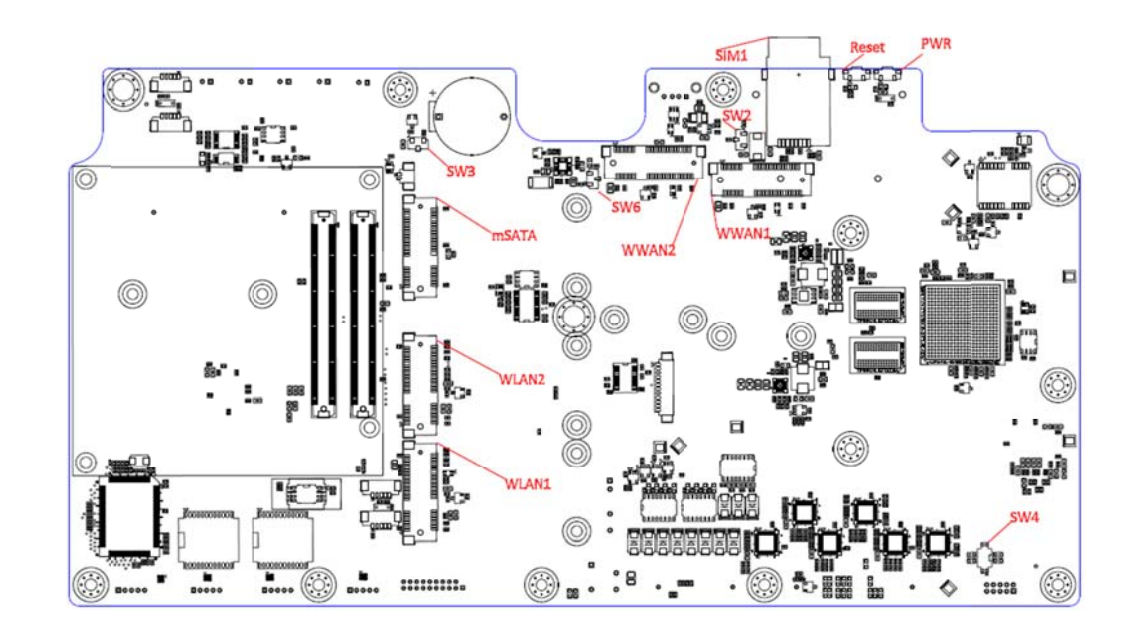

## 3.1.2 Switches Setting

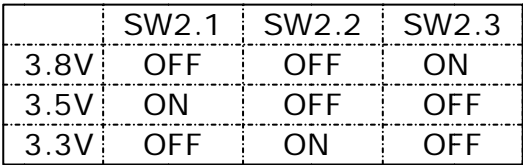

### **3.1.3.2** Clear CMOS

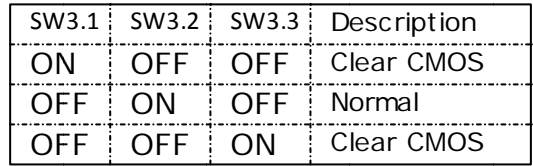

#### 3.1.3.3 CAN BUS Termination (Only for test use) (SW4)

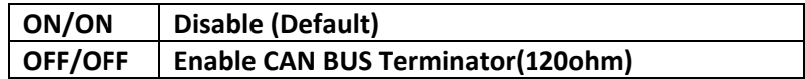

### 3.1.3.4 MiniPCle (WWAN2) Power Voltage Setup (SW6)

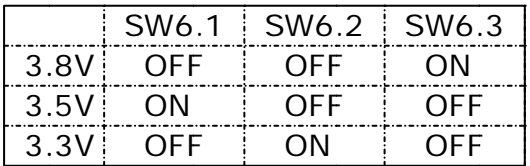

# 3.2 LED Indicator

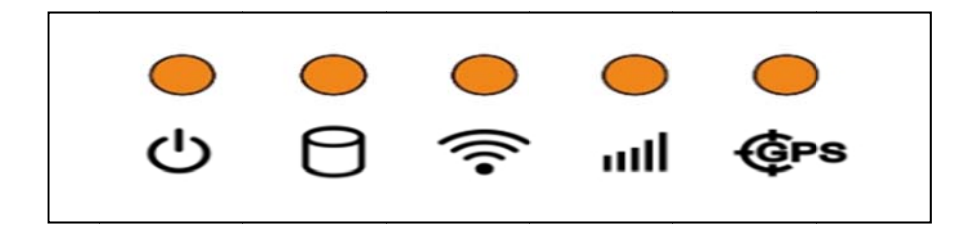

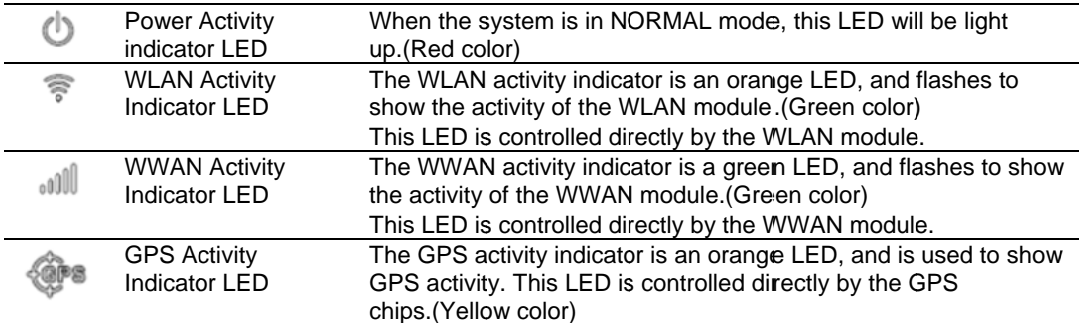

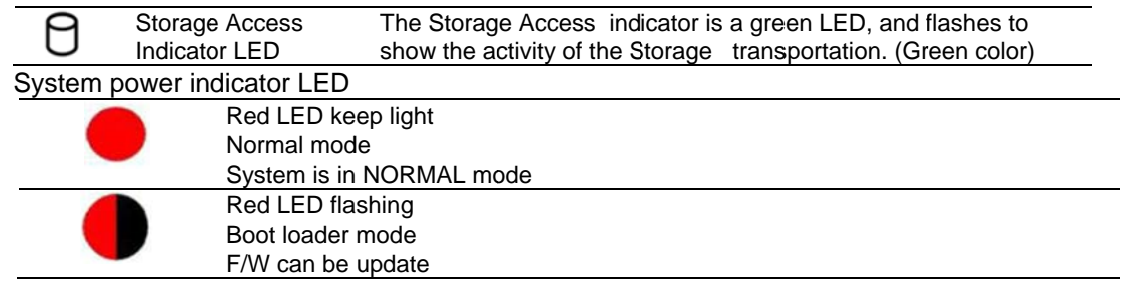

3.3 I/O Connectors Pin Assignment

## 3.3.1 Power connector

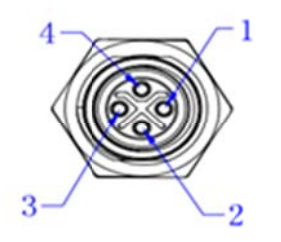

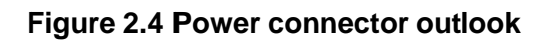

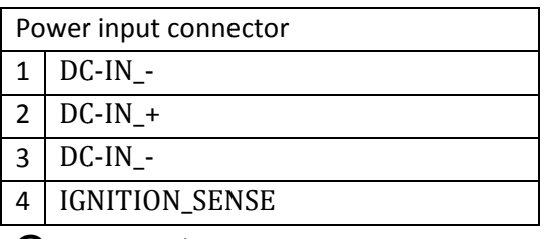

## 3.3.2 HDMI Connector

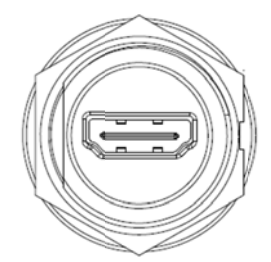

Connector type: HDMI Conn. 19P 0.5mm 180D(F)

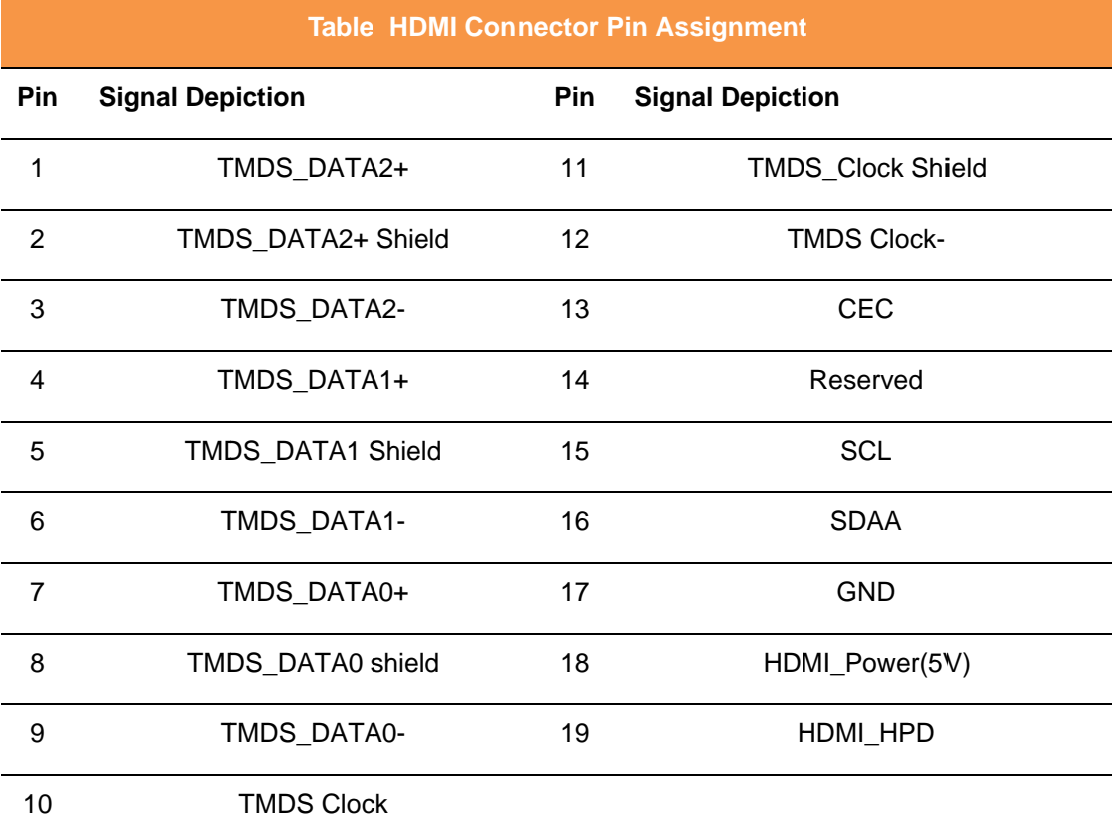

# 3.3.3 MDT Connector (DVI-I)

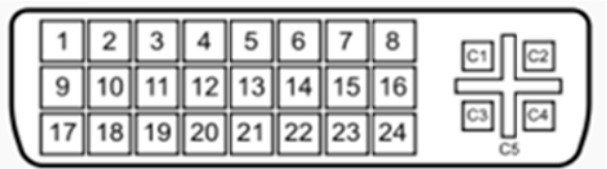

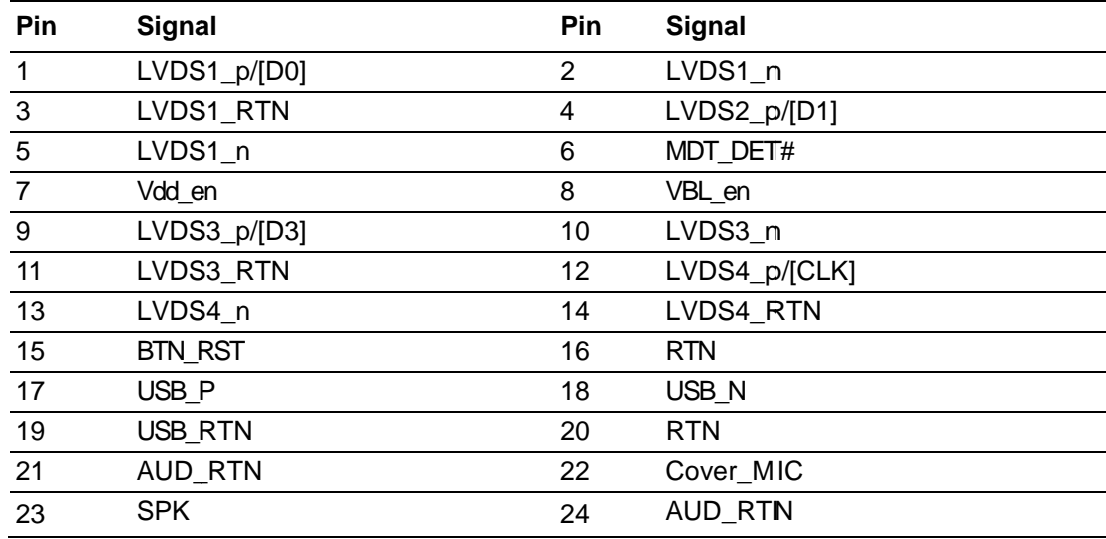

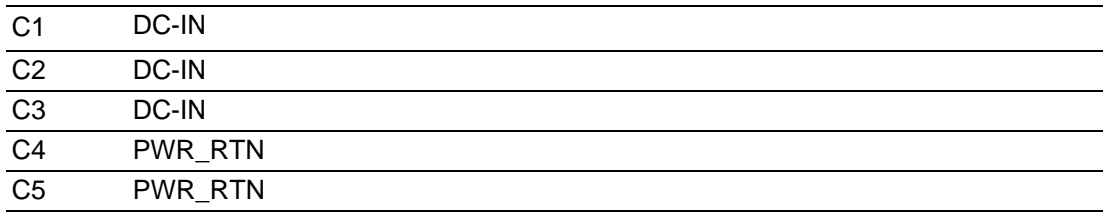

## 3.3.4 USB Connector (Front side)

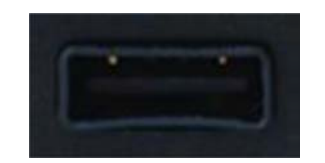

Connector type: Single USB A-Type

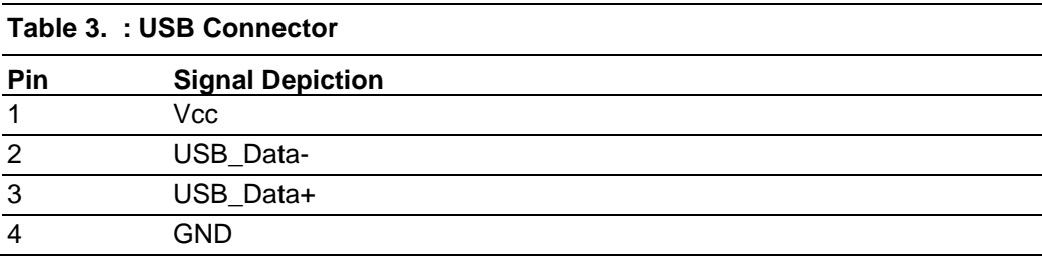

## 3.3.5 USB Connector (Rear side)

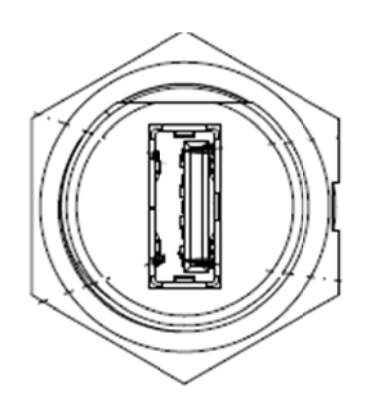

Connector type: Single USB A-Type with water-proof housing

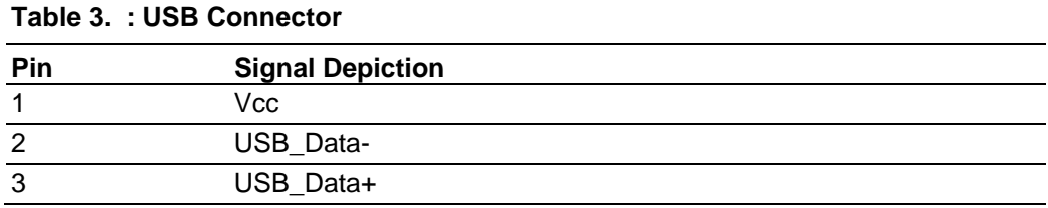

## 3.3.6 Video Input Connector

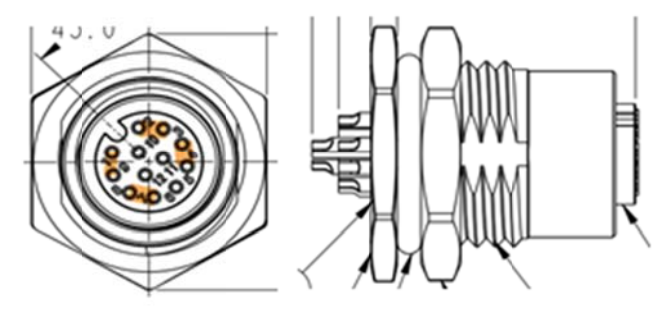

Connector type: M12 12PIN Female right angle

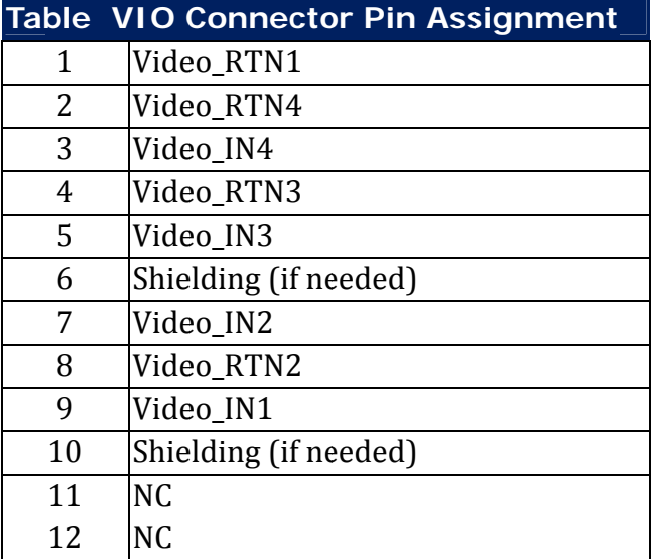

## 3.3.7 Vehicle I/O Connector

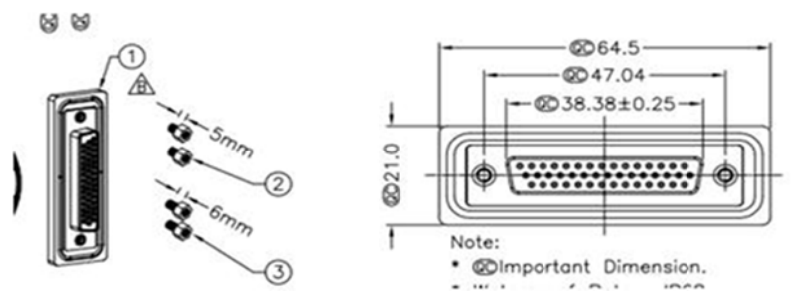

VI/O Port is TREK's next generation communication interface connector which contains Dual CAN Bus and Dual J1708 interface.

Connector type: 44PIN D-SUB FEMALE CONNECTOR

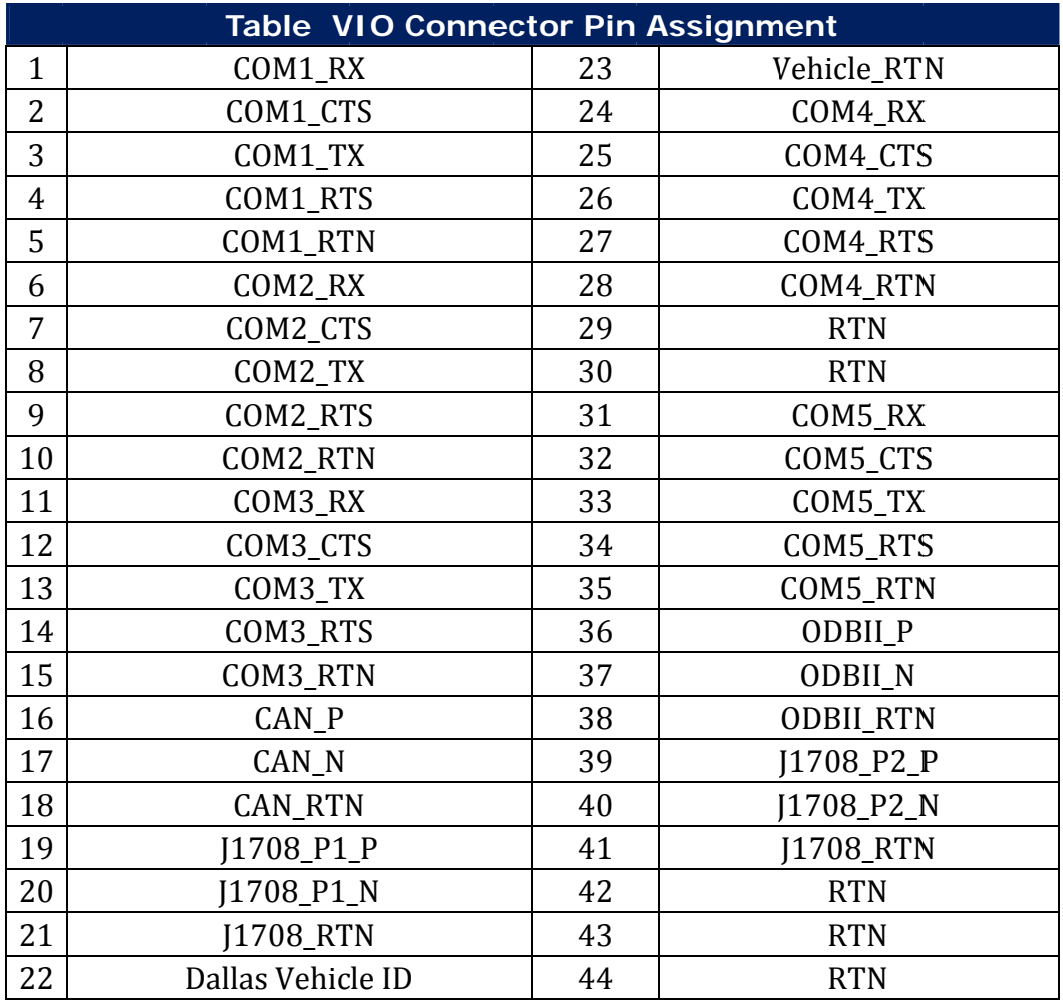

## 3.3.8 Generic I/O Connector

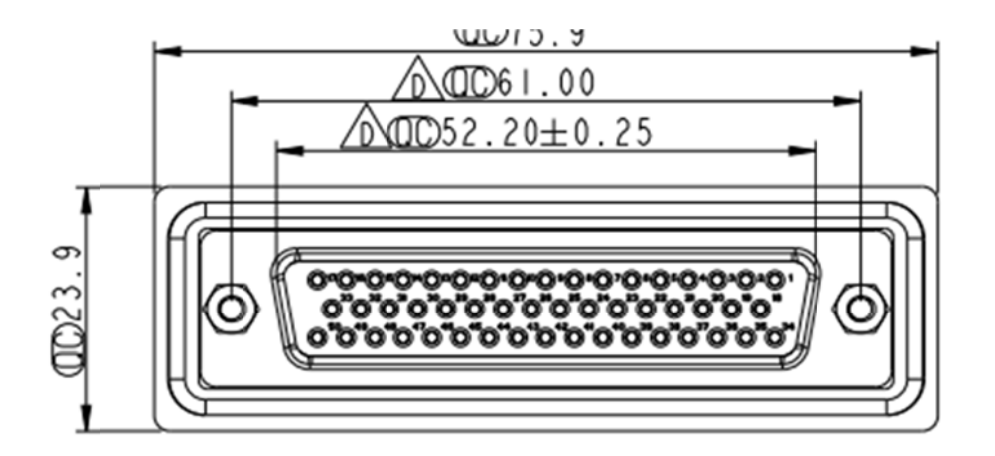

Generic I/O Port is a high density connector which provides several common I/O interface for peripheral control but it is more compact and cost effective than the HDC connector (a.k.a. Extended I/O Port) on IVU4000.

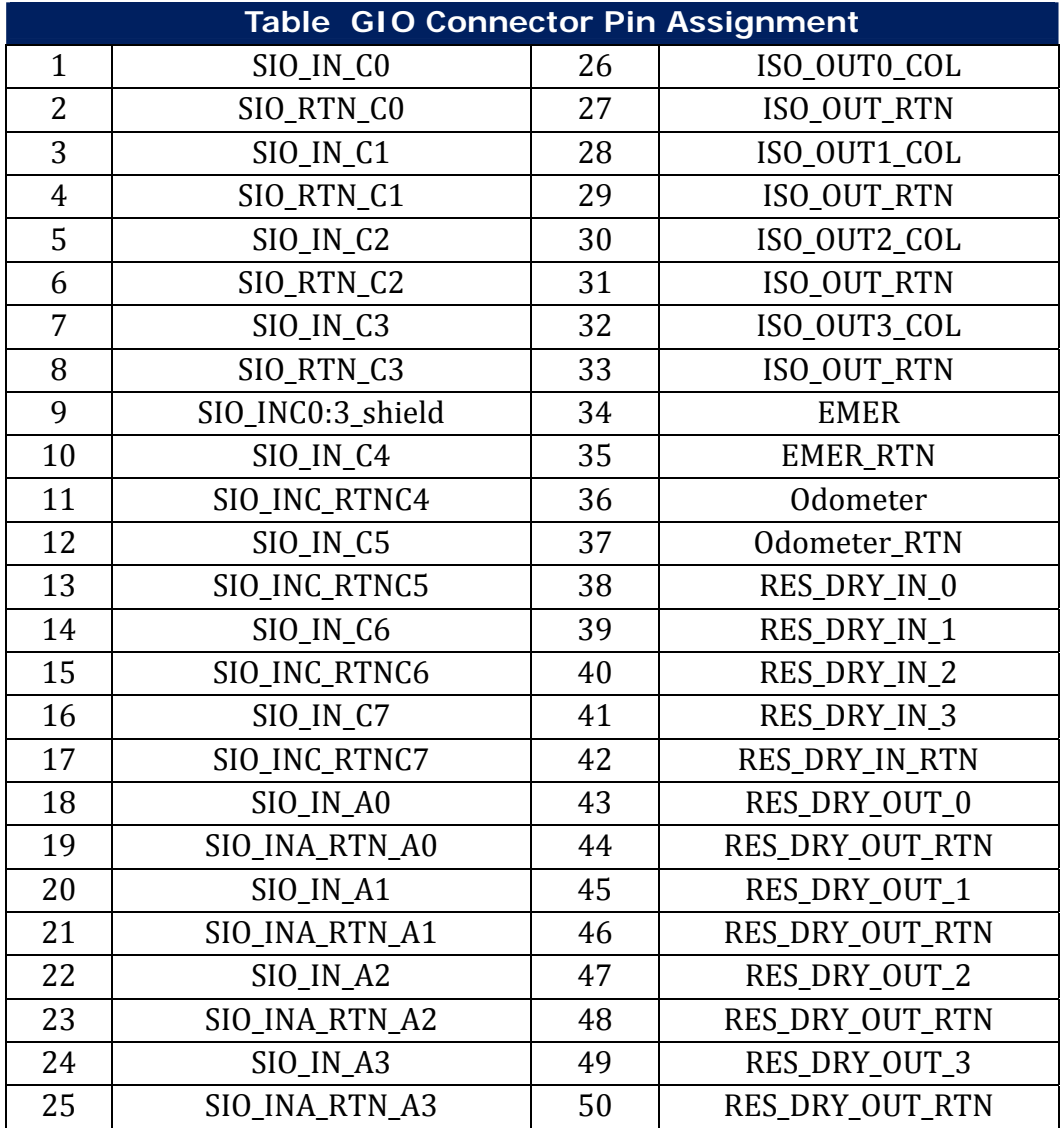

### Connector type: FEMALE D-SUB Conn. 50P

## 3.3.9 LAN Connector

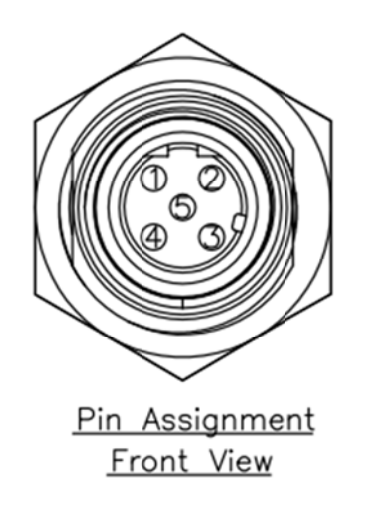

Connector type: FEMALE M12 4P

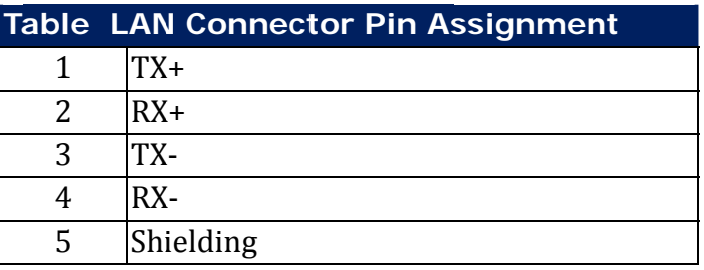

## 3.3.10 Audio connector

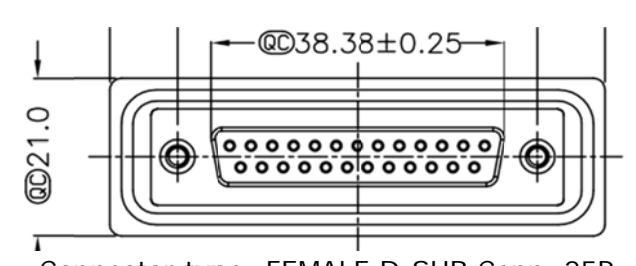

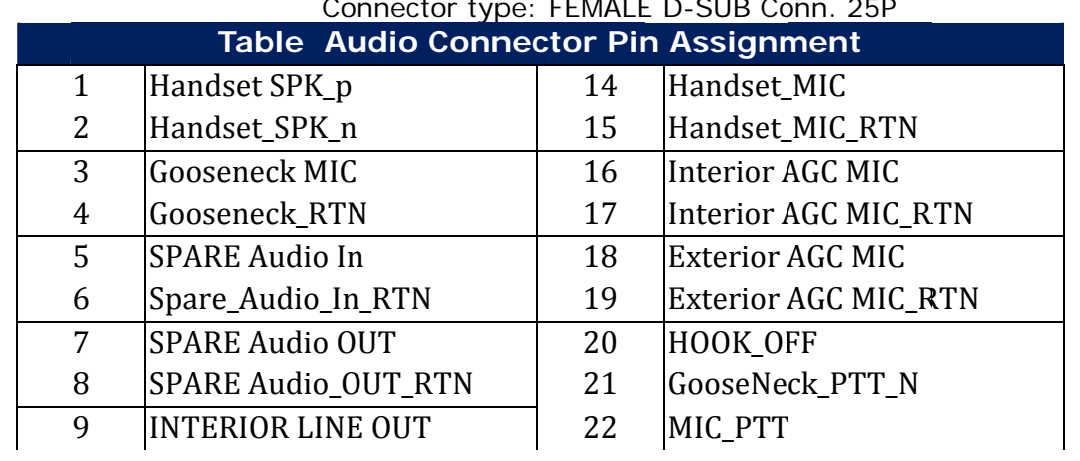

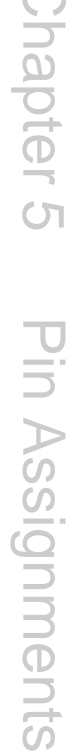

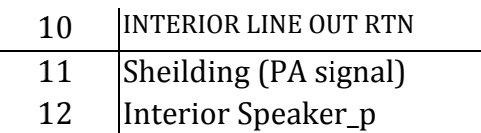

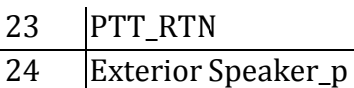

- 25 Exterior Speaker\_n
- 13 Interior Speaker\_n

## 3.3.11 Radio connector

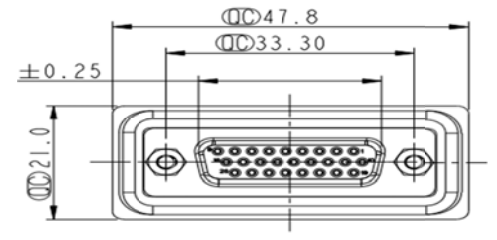

Connector type: FEMALE D-SUB Conn. 26

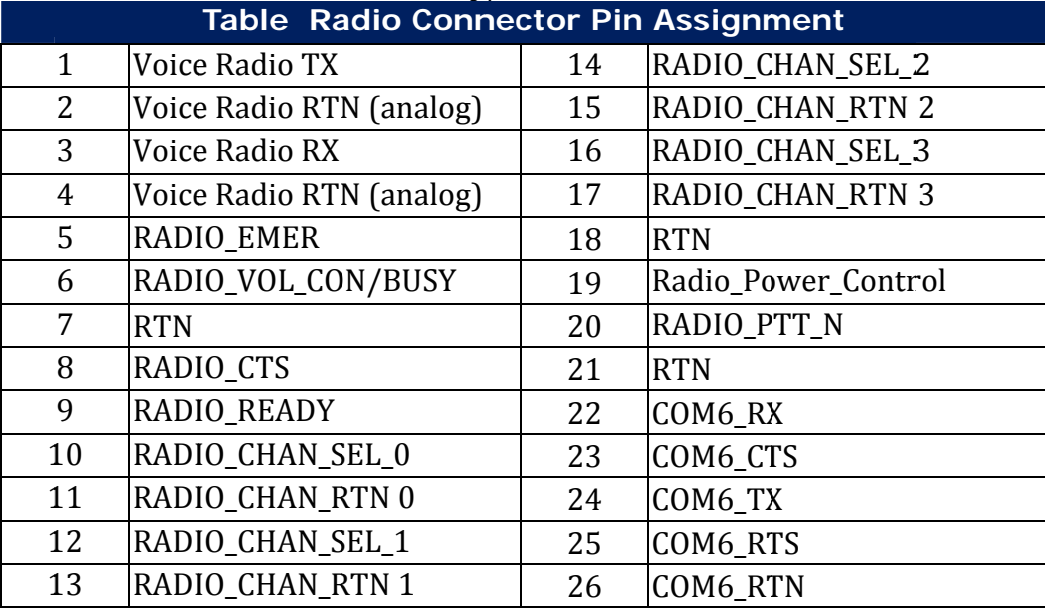

 $\overline{P}$ 

IVU-4000 User Manual 28
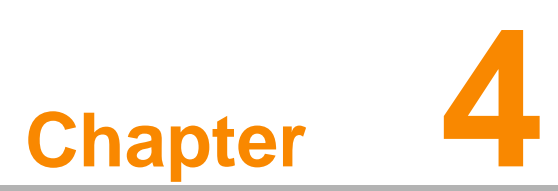

## **6 Software Demo Utility Setup**

**This appendix explains the software demo utility for IVU4000 Sections include:**

- **Introduction**
- **How to Set up Demo Utility**

# **4.1 Introduction**

Xerox has developed demo utilities based on Xerox provided SDK APIs to let user test the functions on IVU4000. This document describes the usage of each demo utilities and also provide a basic concept of the application development on IVU4000.

For technical support, contact Xerox application engineers worldwide. For news updates, please visit our website : www.Xerox.com and MRM forum : http://mrmforum.Xerox.com/index.aspx

# **4.2 IVCP Demonstration**

The IVCP demonstration application demonstrate the usage of MRM IVCP API which is a lightweight interface between OS (Operating system) and IVCP (Intelligent Vehicle Co‐ Processor) allow user to access the status of machine and change machine behavior such as power management, boot behavior, peripheral control etc.

#### **4.2.1 Information**

In this page, the demo application shows the current status and basic information.

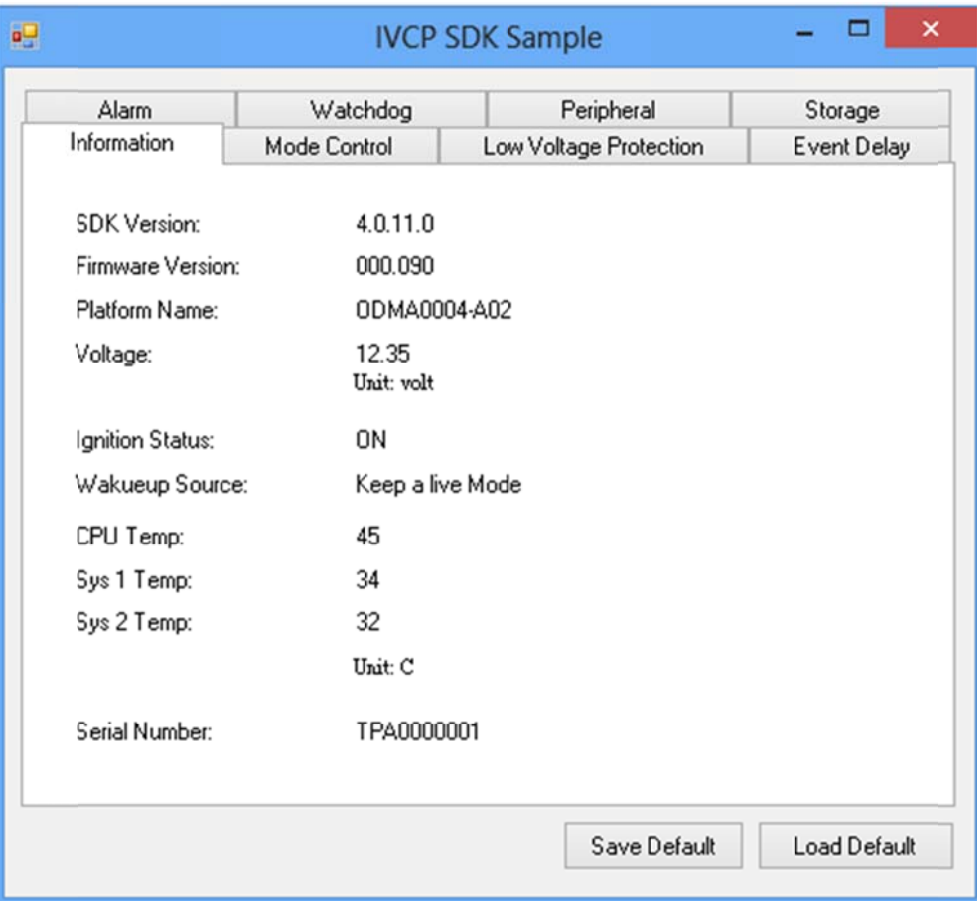

#### 4.2.2 Mode Control

In this page, you can toggle "AT Mode" and "Keep Alive Mode".

Press "Save Default" to set current settings as default value of VPM(Vehicle Power Management) controller.

Press "Load Default" to load the default values.

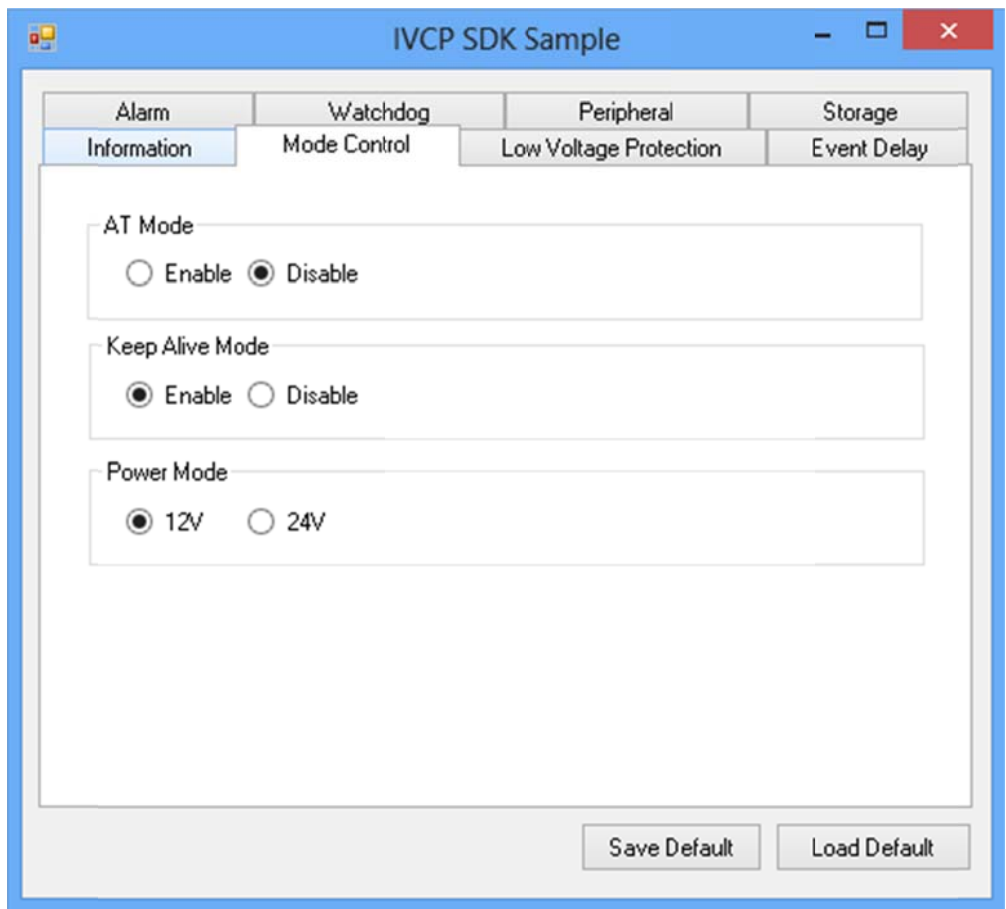

#### **4.2.3 Low Voltage Protection**

You can enable/disable and set the pre-boot/post-boot low voltage protection threshold in this page.

Press "Get" to get the current threshold value and Press "Set" to set the value.

Press "Save Default" to set current value as default value of VPM controller.

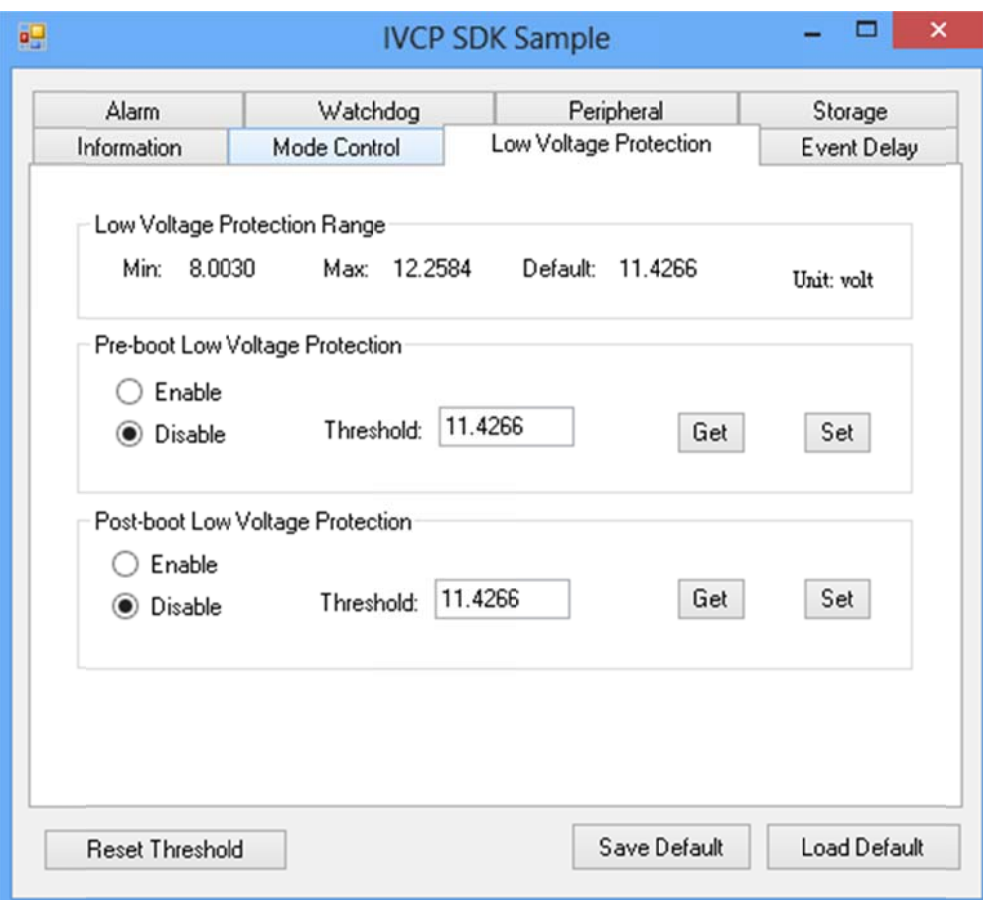

## 4.2.4 Event Delay

4.2.4.1 Power control mechanism

IVU4000 provides VPM (Vehicle Power Management) features to fulfill specific requirements. The basic mechanism is shown in the following figure.

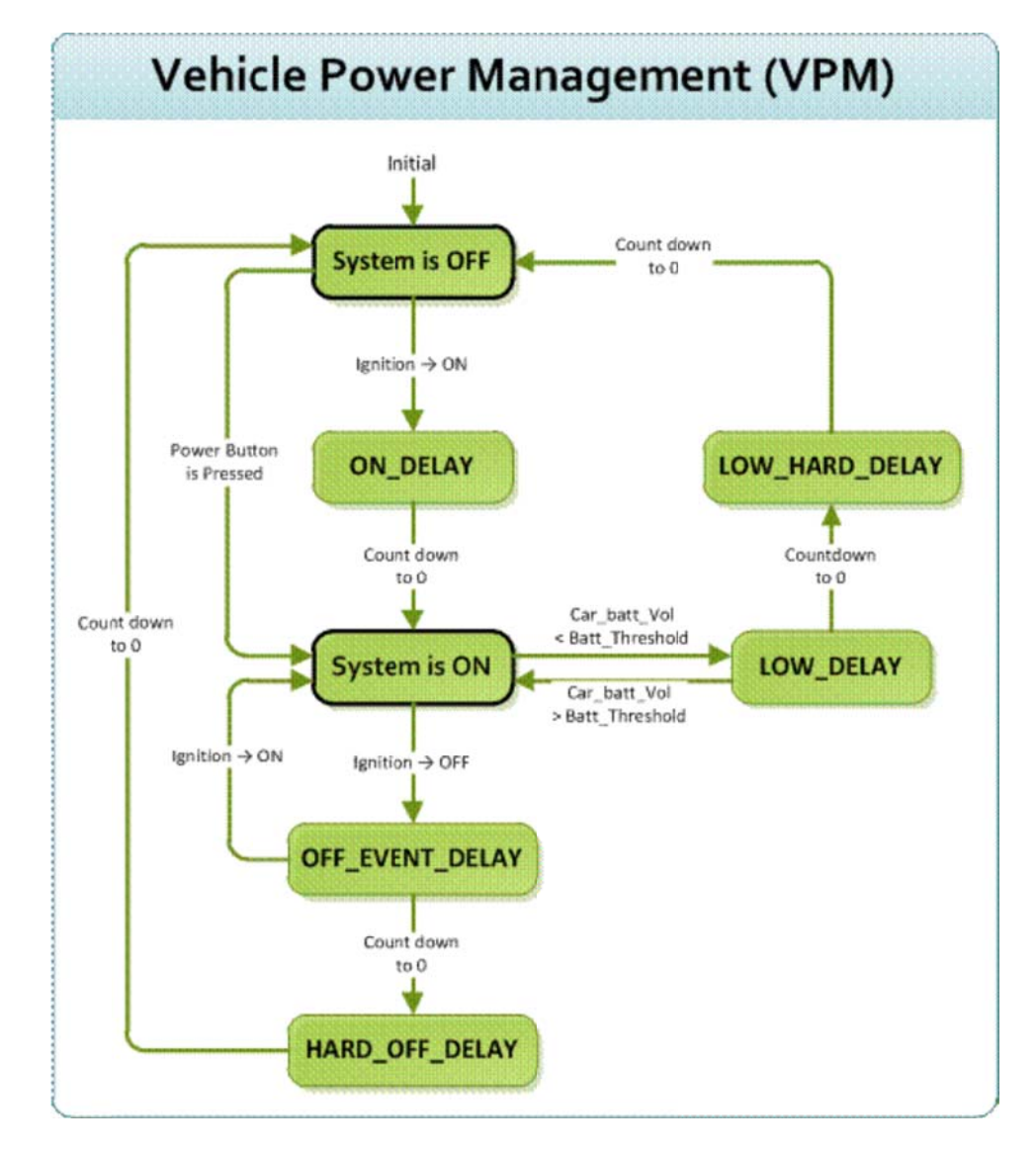

The power of system can be controlled with the following events:

#### **Ignition ON**

The ignition signal can be used to power on or shutdown the system. When the system is in an OFF state and the ignition is turned ON, the VPM controller will countdown a delay period (ON DELAY). Once it counts to zero, the system will be powered on.

#### **Ignition OFF**

When the system is powered on and the ignition is turned off, the VPM controller will countdown a delay period(OFF\_EVENT\_DELAY). During this period, if the ignition

is switched back to ON, the VPM controller will stop countdown and reset the OFF\_EVENT\_DELAY. If OFF\_EVENT\_DELAY counts to zero, the VPM controller will trigger an power off event (i.e. power button press). System and applications which receives this event can do pre-defined tasks, like storing data and preparing to turn off the system.

After the event is triggered, VPM controller starts to countdown next delay period (HARD\_OFF\_DELAY). If HARD OFF DELAY counts to zero, the system power will be cut off abruptly to avoid unexpected **IVU-4000 User Manual** 34

system hang. Aldo, once VPM controller enter the HARD\_OFF\_DELAY stage, the process cannot be reversed.

#### **Low power protection**

To avoid draining power, low‐power protection is to ensure that there is enough power

to start the machine. When the system is ON, the VPM controller will monitor the power voltage. If the voltage is lower than the programmable threshold (LOW\_THRESHOLD), the VPM controller will start to countdown a delay(LOW\_DELAY). During the stage of LOW\_DELAY countdown, if voltage

goes back above LOW\_THRESHOLD, the VPM controller will stop counting down and exit.

If LOW\_DELAY counts to zero, the VPM controller will trigger an power off event (i.e. power button press) and starts to countdown next delay period (LOW\_ HARD\_DELAY). If LOW\_ HARD\_DELAY counts to zero, the system power will be cut off abruptly to avoid draining the power.

#### **4.2.4.2 Demonstration**

You can set the delay and hard delay time of the low voltage event and ignition event.

#### **Low Voltage Event**

**Delay:**

The delay time before VPM trigger a power off event (i.e. power button press).

**Hard Delay:**

The delay time counted down after a power off event is triggered. VPM will force power off the machine if the hard delay time is counted down to zero.

- **Ignition Event**
- **On Delay:**

The delay time before VPM trigger an power on event (power on the machine).

**Off Delay:**

The delay time before VPM trigger an power off event (i.e. power button press).

**Hard Off Delay:**

The delay time counted after an power off event is triggered. VPM will force power off the machine if the hard delay time is counted down to zero.

#### **Pre‐Alarm Event**

**Delay: TBC**

Press "Save Default" to set current value as default value.

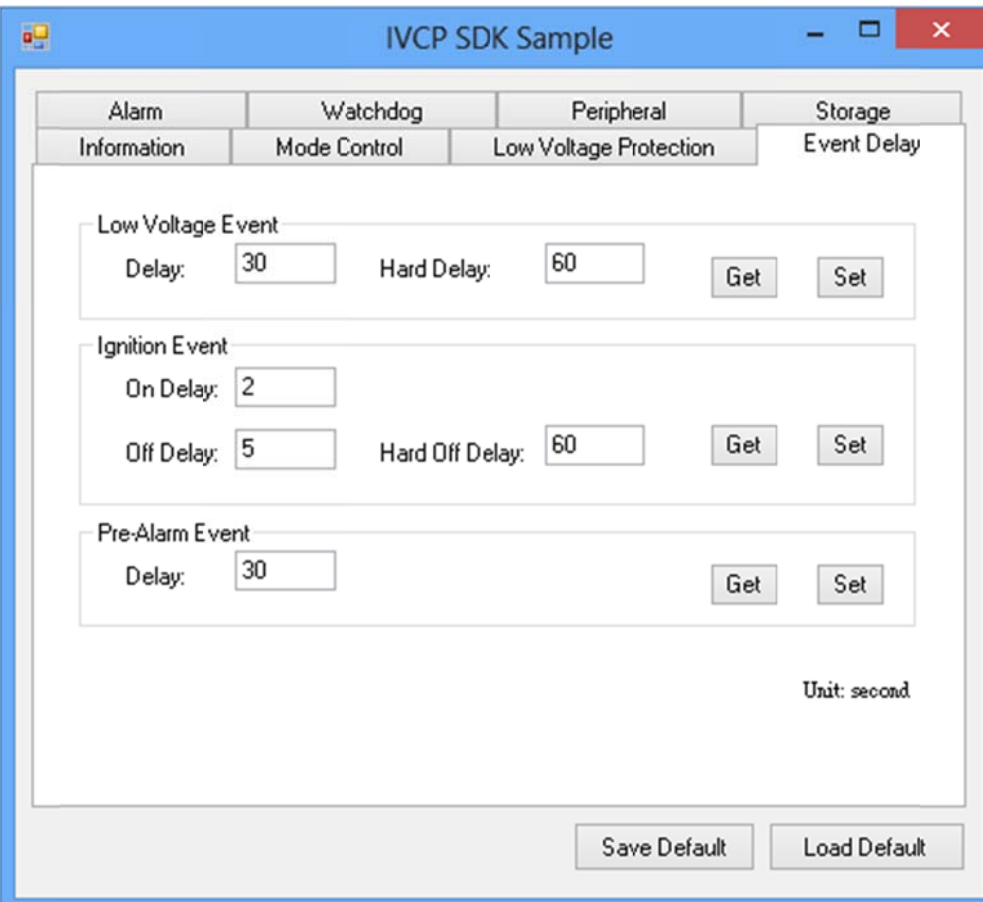

#### **4.2.5 Alarm**

In this page, you can set the time and set alarm wakeup time to VPM controller and enable/disable the alarm as a system wakeup source.

Press "Save Default" to set current value as default value.

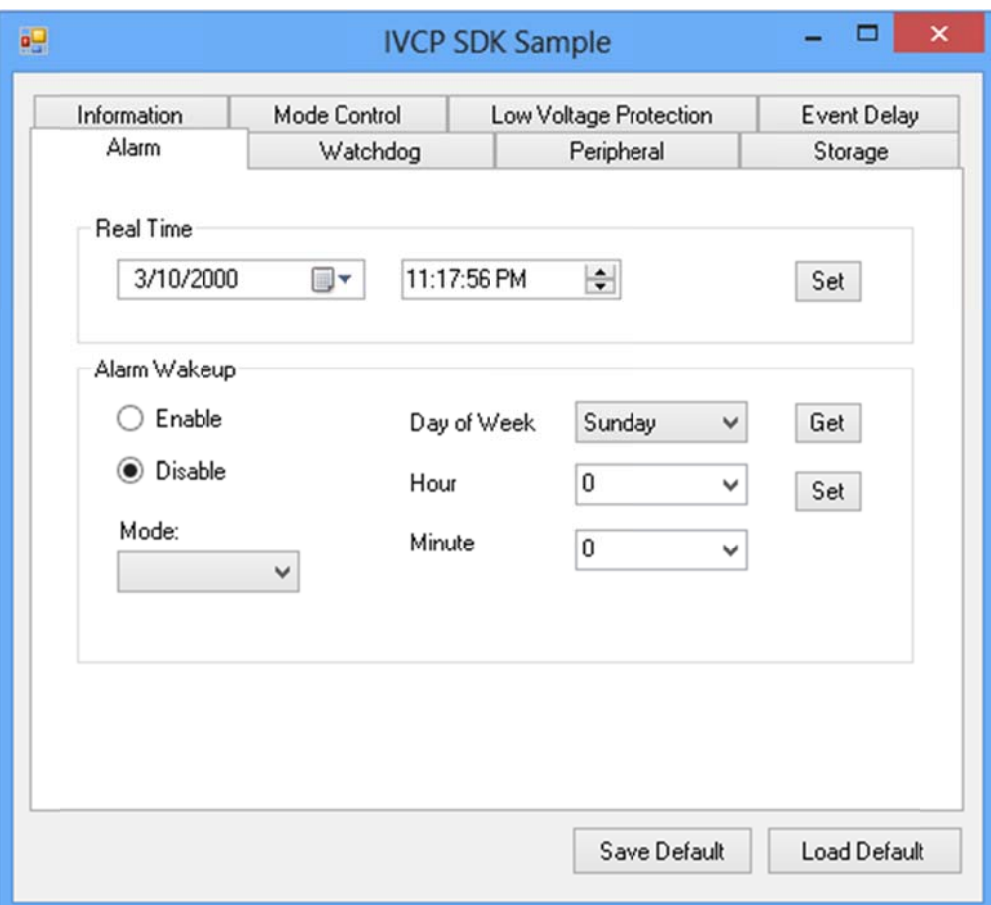

### 4.2.6 Watchdog

In this page, you can enable/disable the watchdog function and set the count time (second) for the watchdog to avoid unexpected system hang..

When watchdog is enabled, the VPM controller will start counting down the time set for watchdog and power off the machine if it is counted to 0. You can press "Trigger" button while watchdog is counting to reset the count down time and keep it counting.

Press "Save Default" to set current value as default value.

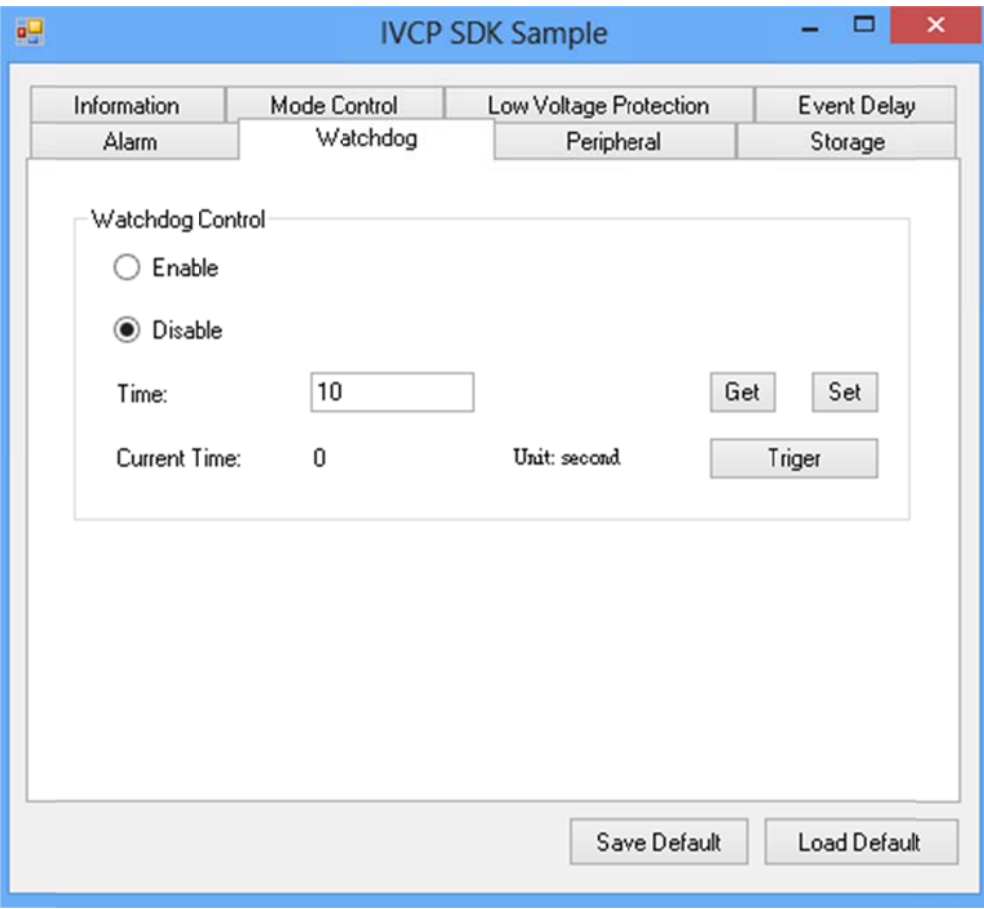

## 4.2.7 Peripheral

In this page, you can enable/disable the peripheral functions such as WiFi/WWAN/GPS and also configure each serial port functions such as RS-232/RS-485/RS-422 and enable/disable its termination.

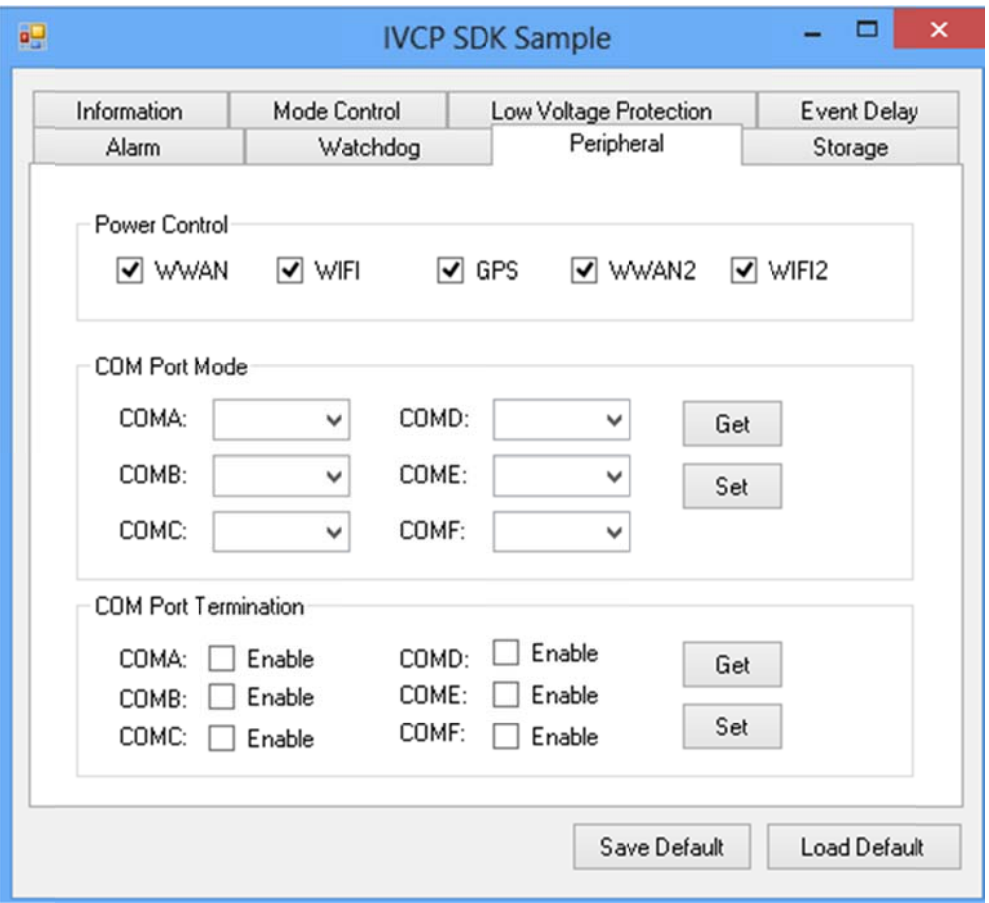

#### **4.2.8 S Storage**

In this page, you can save/load arbitrary data to the private storage (256 byte) on the machine.

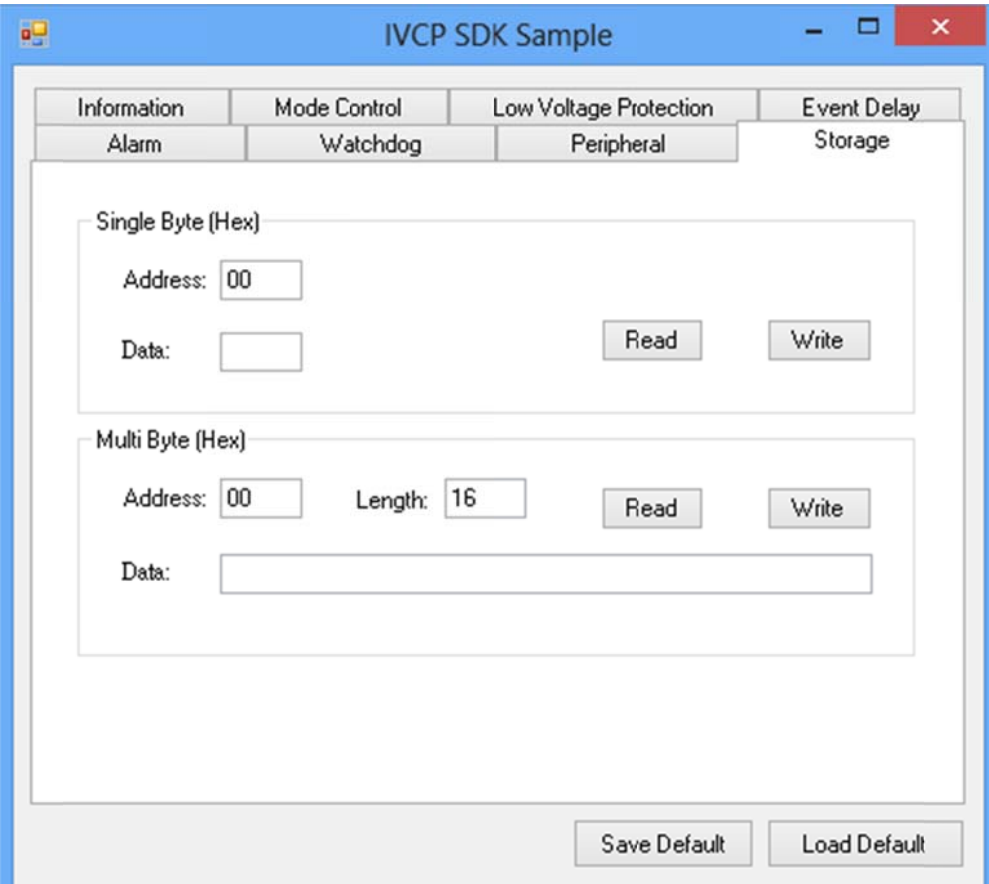

# **4.3 VCIL Demonstration**

The VCIL demonstration application demonstrate the usage of MRM VCIL (Vehicle Communication Interface Layer) API which allow user to access vehicle protocol easily.

#### 4.3.1 Port selection

When first open VCIL demonstration app, you will see a port selection windows as following.

Please select the VCIL port path and press Connect button.

VCIL port path in different platforms have different nodes. The common path at Window is COM7.

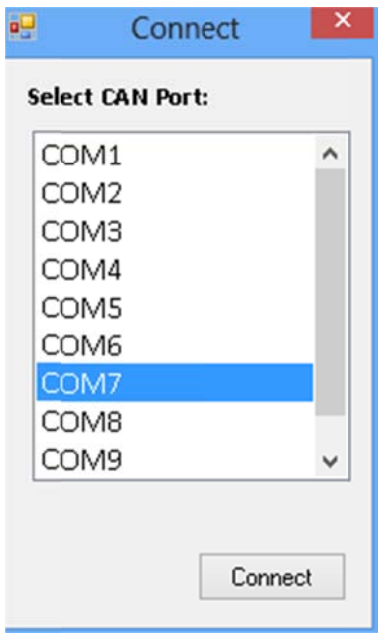

### **4.3. 2 Inform mation**

In this page, the demo application shows the current status and basic information.

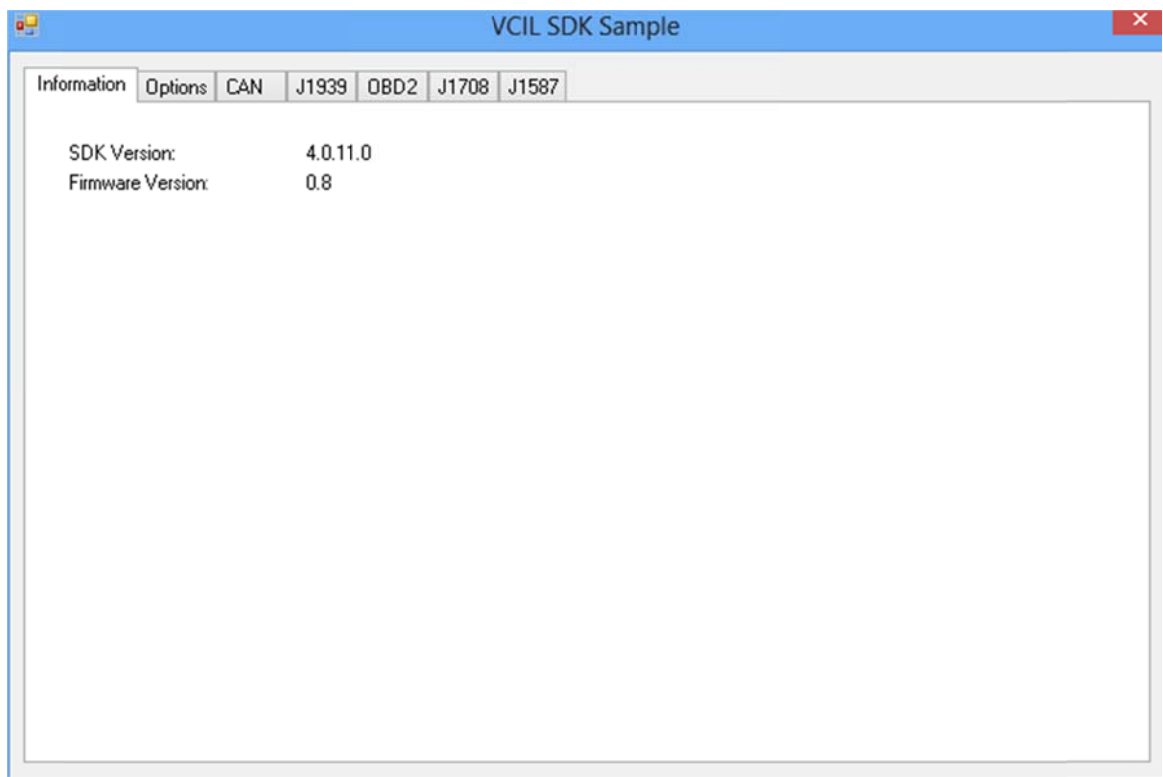

### **4.3. 3 Option n**

In this page, you can the set the protocol for each port.

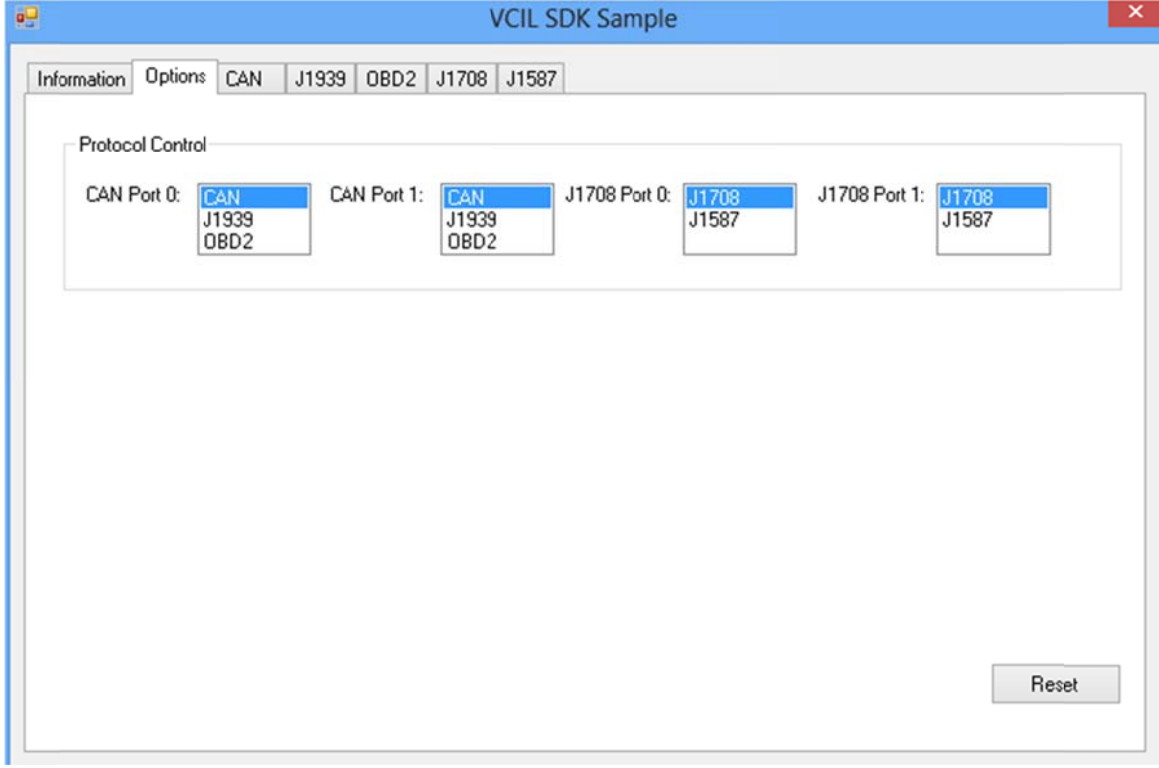

### **4.3. 4 CAN / J1939 / O OBD2 / J J1708 / J1 1587**

To use CAN / J1939 / OBD2 / J1708 / J1587 protocol on each port, please click on corresponding tab to switch to the page of specific protocol, then you can send/read message on specific port by setting the detail l items.

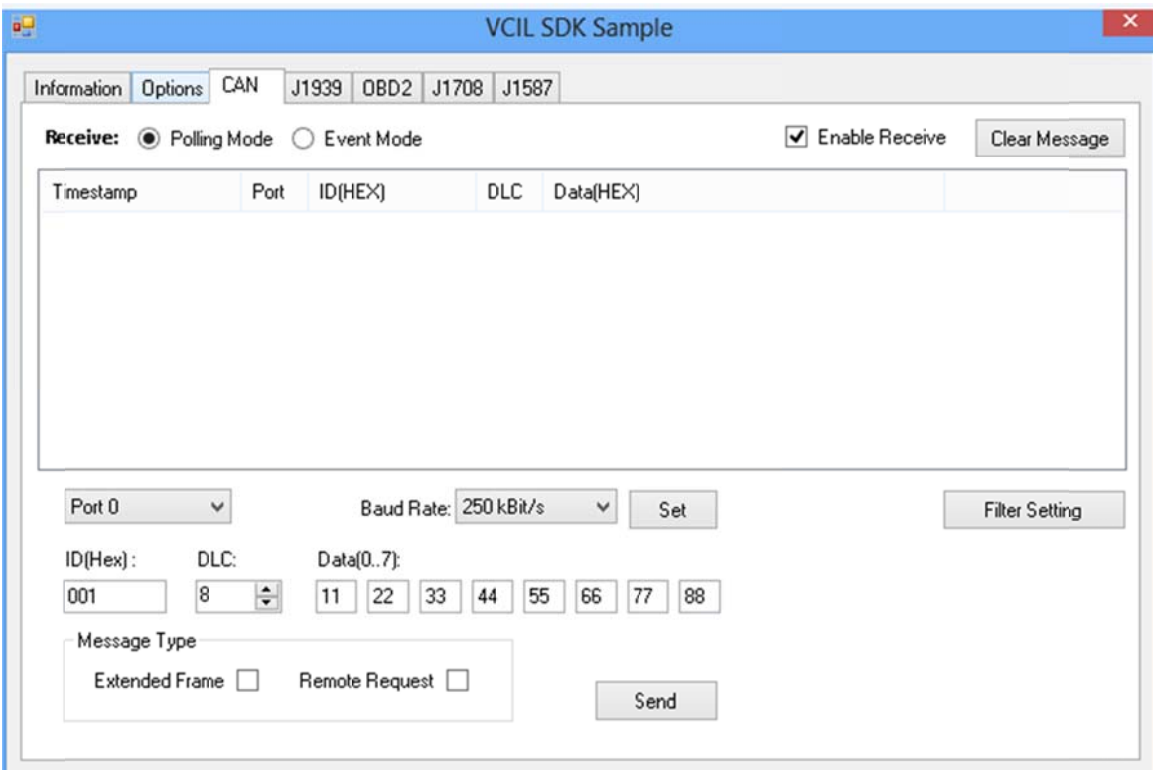

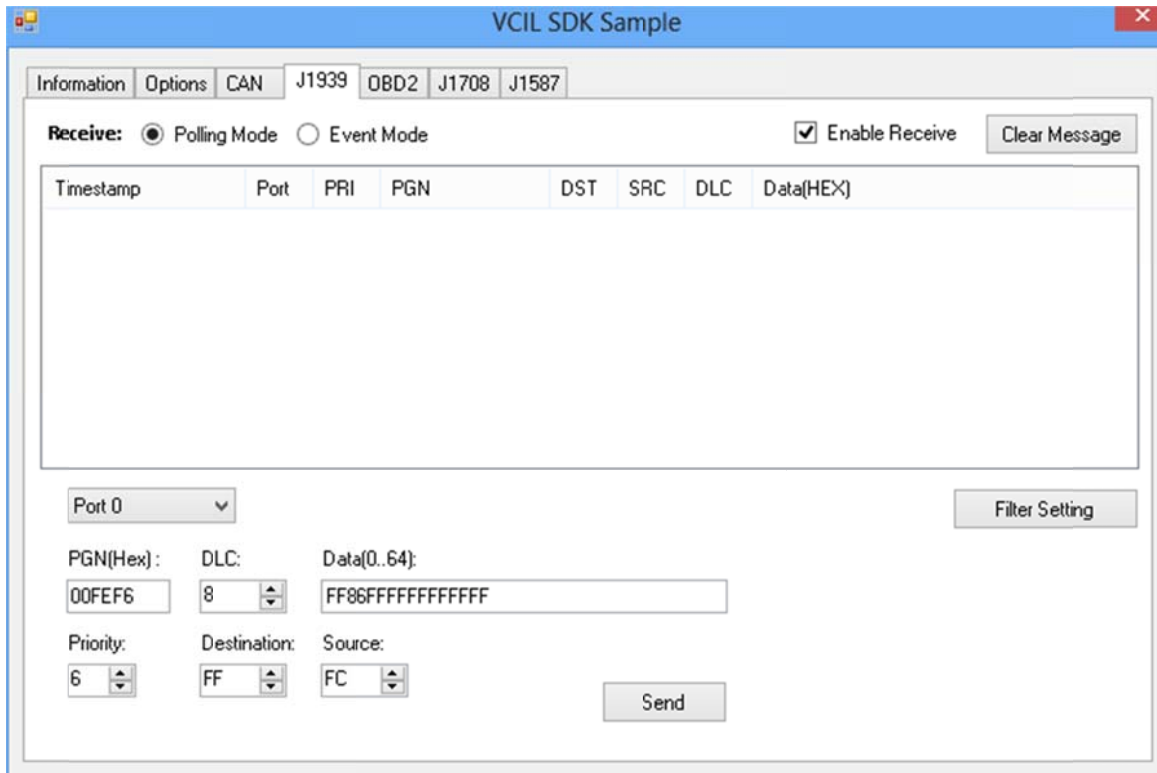

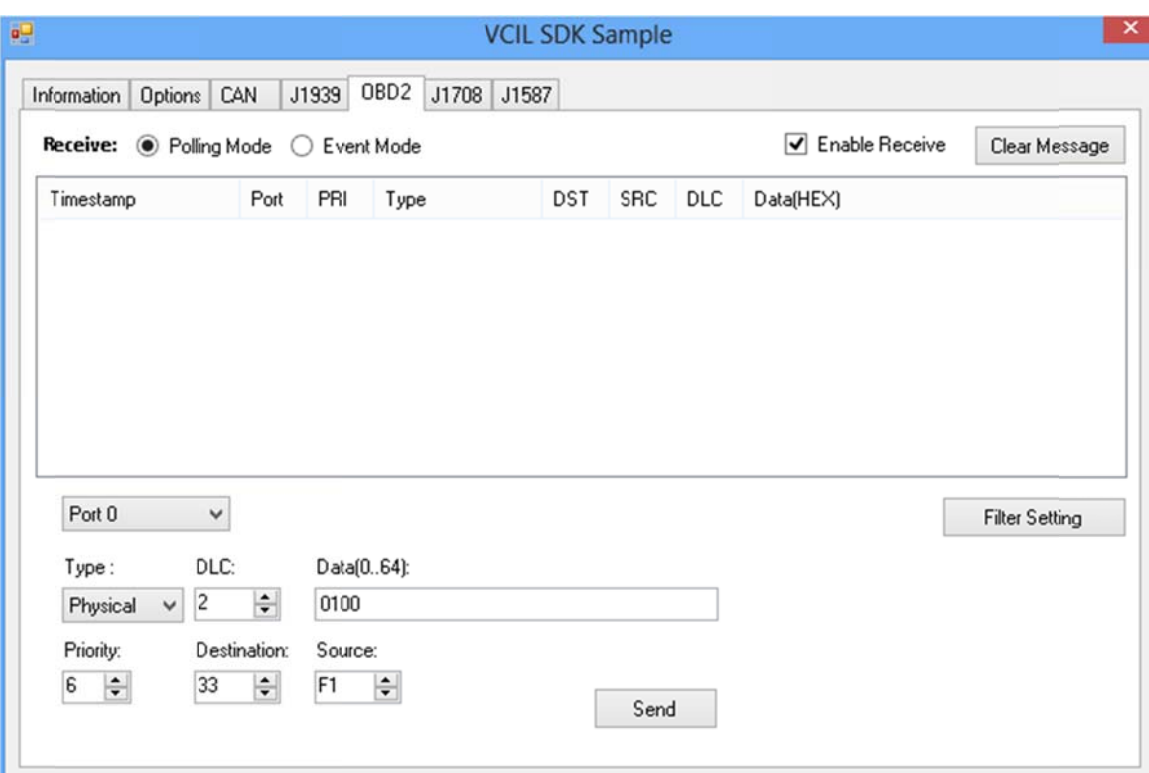

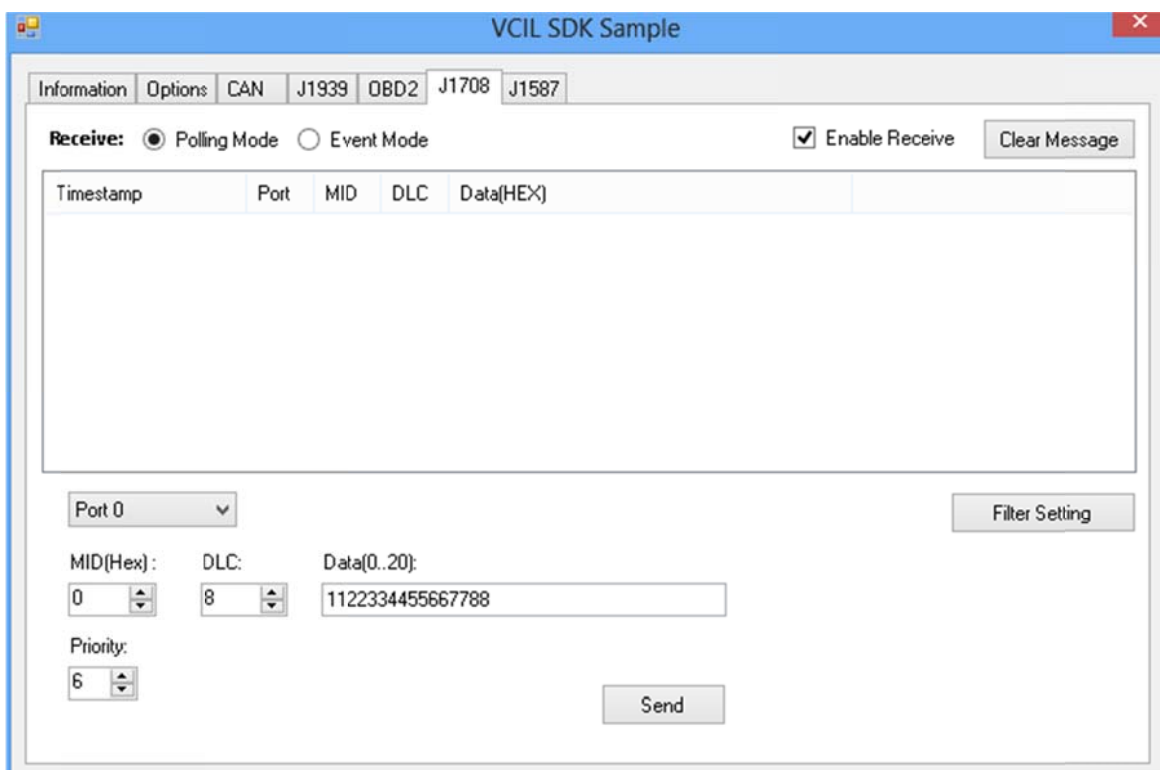

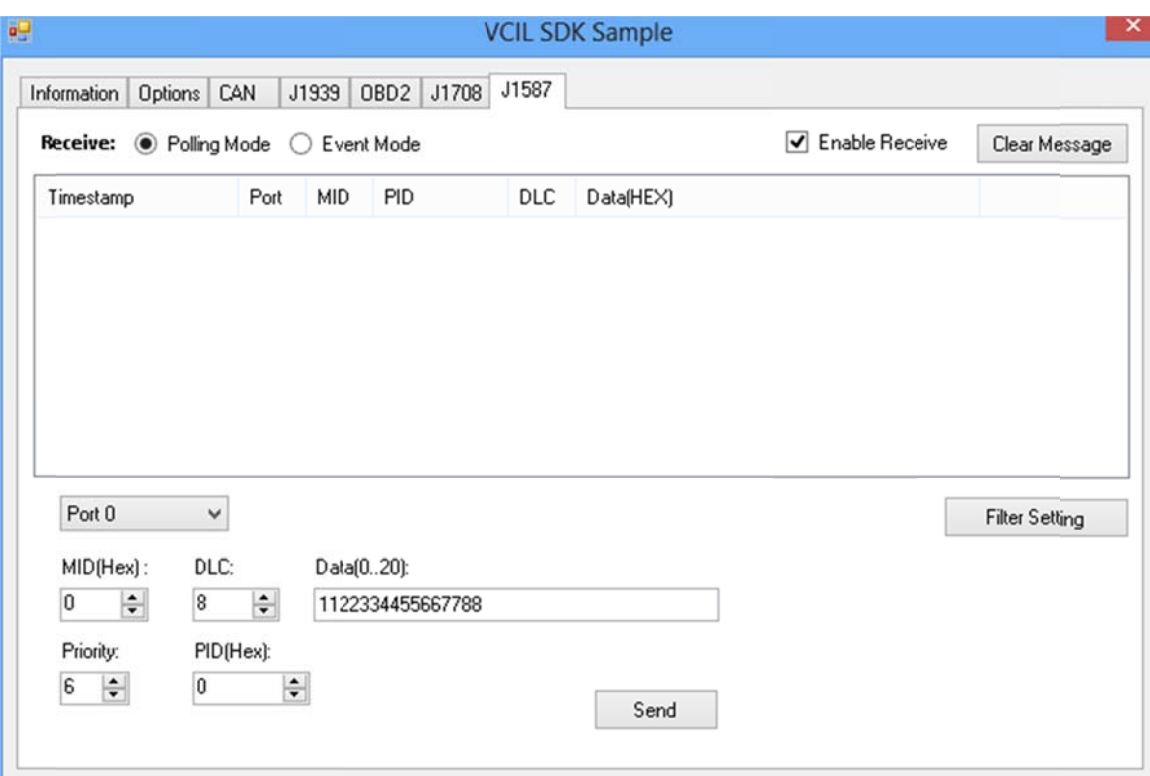

# **4.4 Smart Display Demonstration**

The smart display demonstration application demonstrate the usage of MRM SDP API which is a lightweight interface between OS (Operating system) and SDP (Smart Display Co-Processor) allow user to control the font-end display, backlight setting, hotkey, peripheral control, etc.

#### 4.4.1 Information

In this page, the demo application shows the current status and basic information.

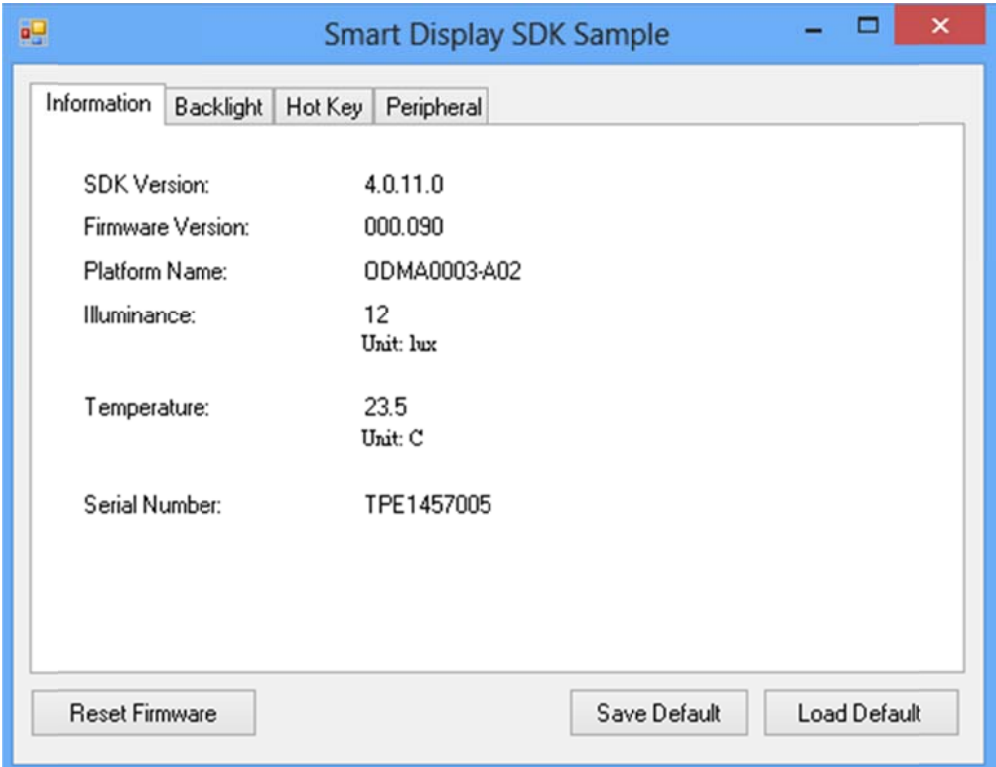

### **4.4. 2 Backlig ght**

In this page, you can set the levels for backlight, the brightness for each level and the current bright tness level.

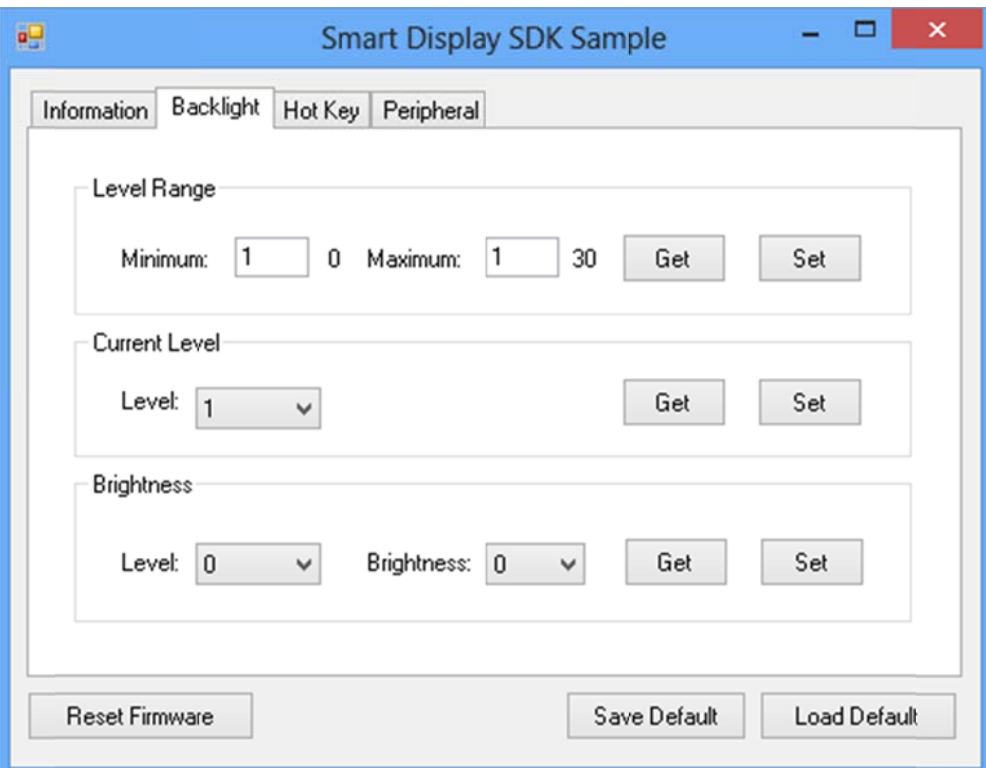

#### **4.4. 3 Hot ke ey**

In this s page, you c an monitor the press state of each hot key and set the LED brightness of the hot keys.

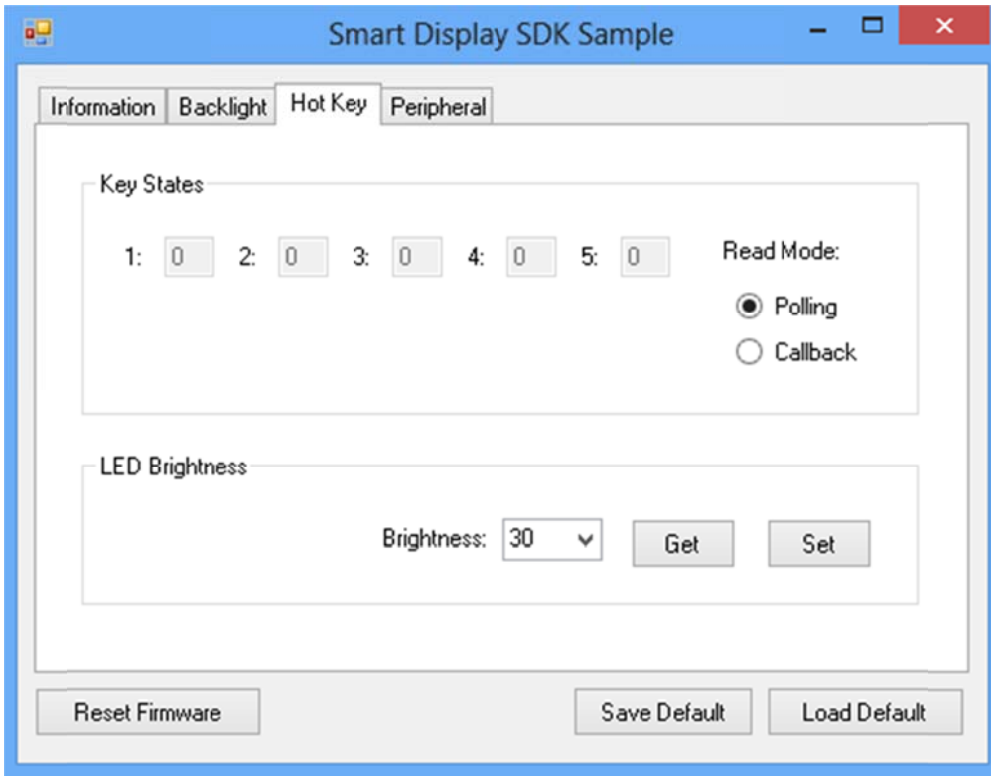

### **4.4. 4 Periph heral**

In this page, you can control the status of peripheral devices.

 $\bullet$ **Speaker**

Enable/disable speaker volume.

 $\bullet$ **USB**

Enable/disable power of Rear-end USB port.

 $\bullet$ Bluetooth Enable/disable power of the Bluetooth function built in MDT system.

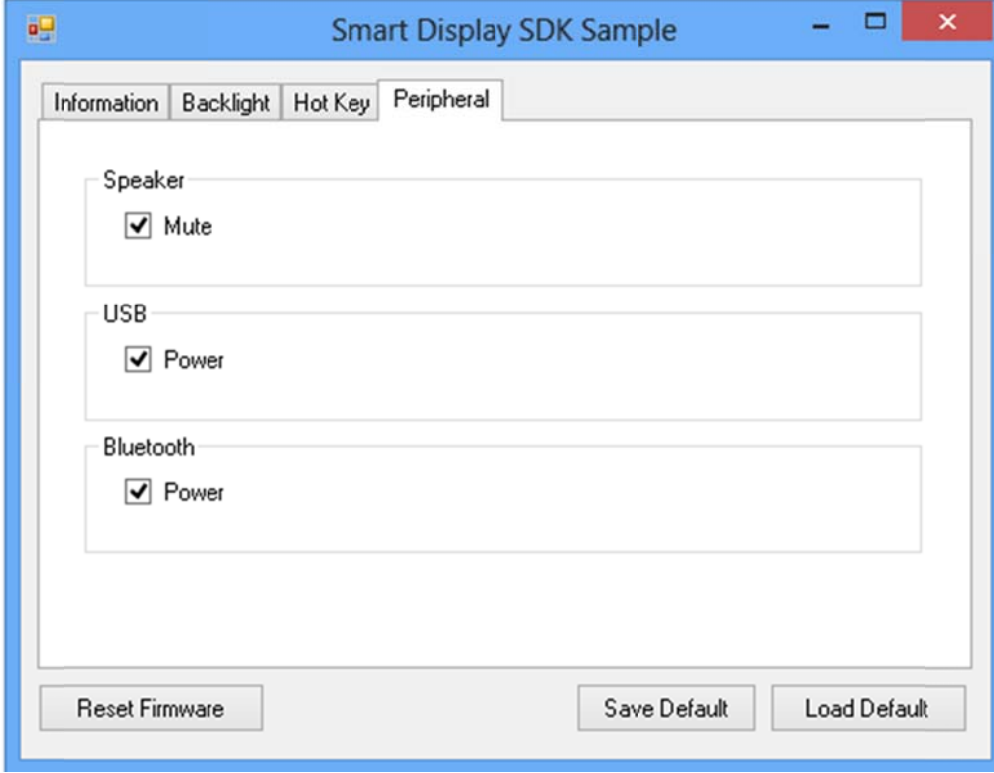

## 4.5 Multi-purpose Input Output Demonstration

The MIO (Multi-purpose Input Output ) demonstration application demonstrate the usage of MRM MIOAPI which is a lightweight interface between OS (Operating system) and MIO module allows user to easily control Multi-purpose Input Output setting (Ex: Odometer, I2C, Audio, Radio, GPS and etc.).

The GPS demonstration application demonstrate the usage of MRM GPS API which is a lightweightinterface between OS (Operating system) and GPS module allows user to easily get GPS information.

#### 4.5.1 Information

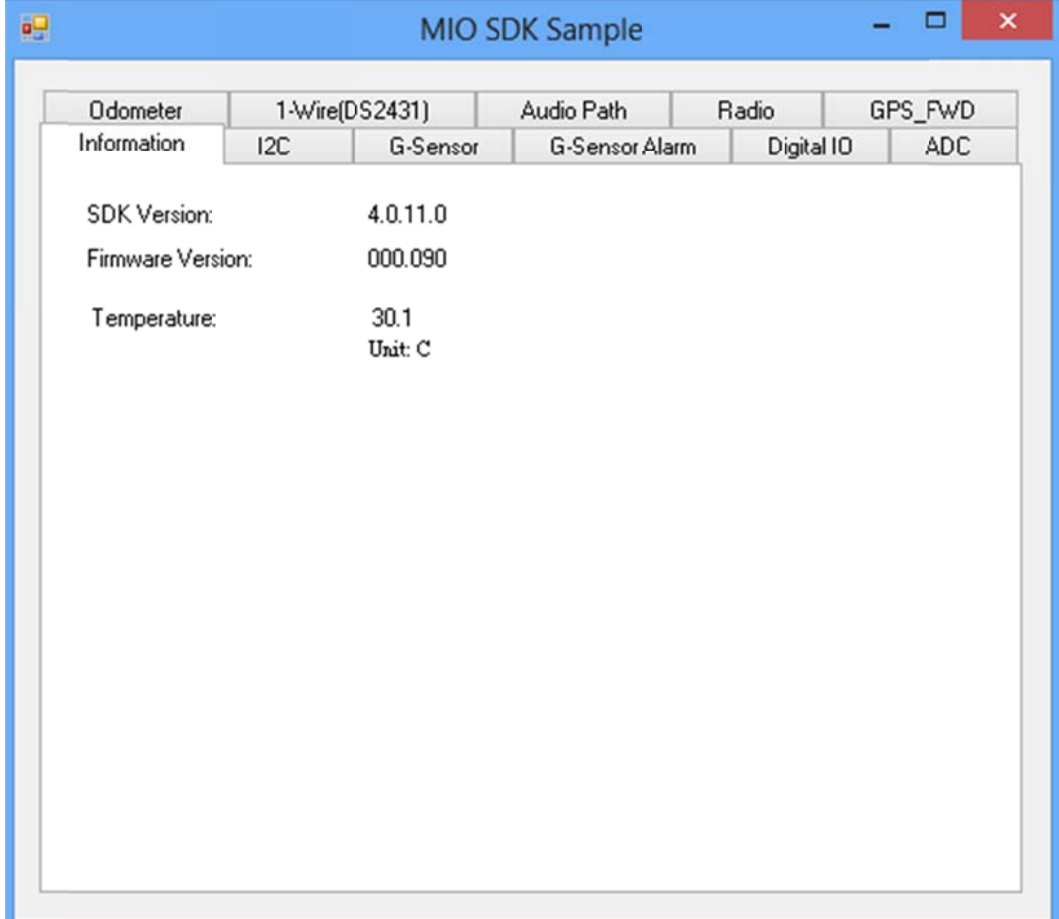

In this page, the demo application shows the current status and basic information.

### 4.5.2 I2C

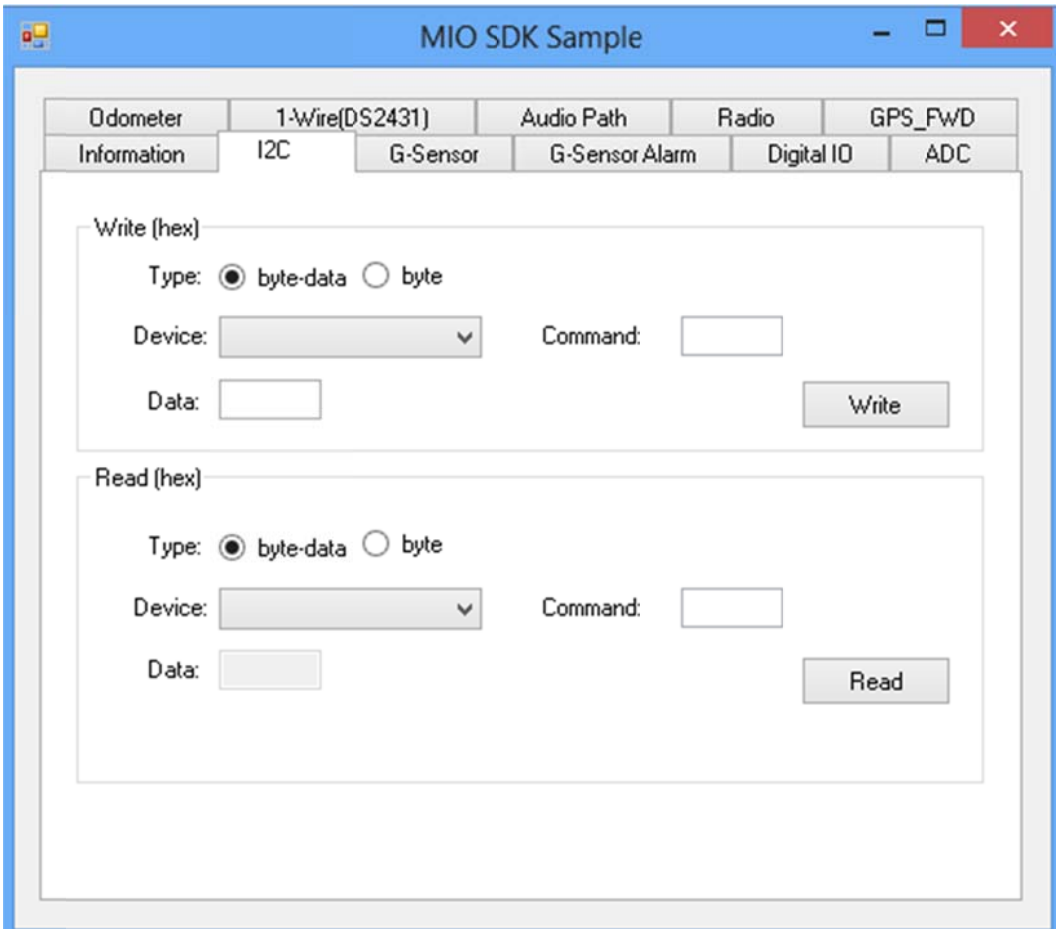

### 4.5.3 G-Sensor

In this page, you can et resolution and get value of G-sensor

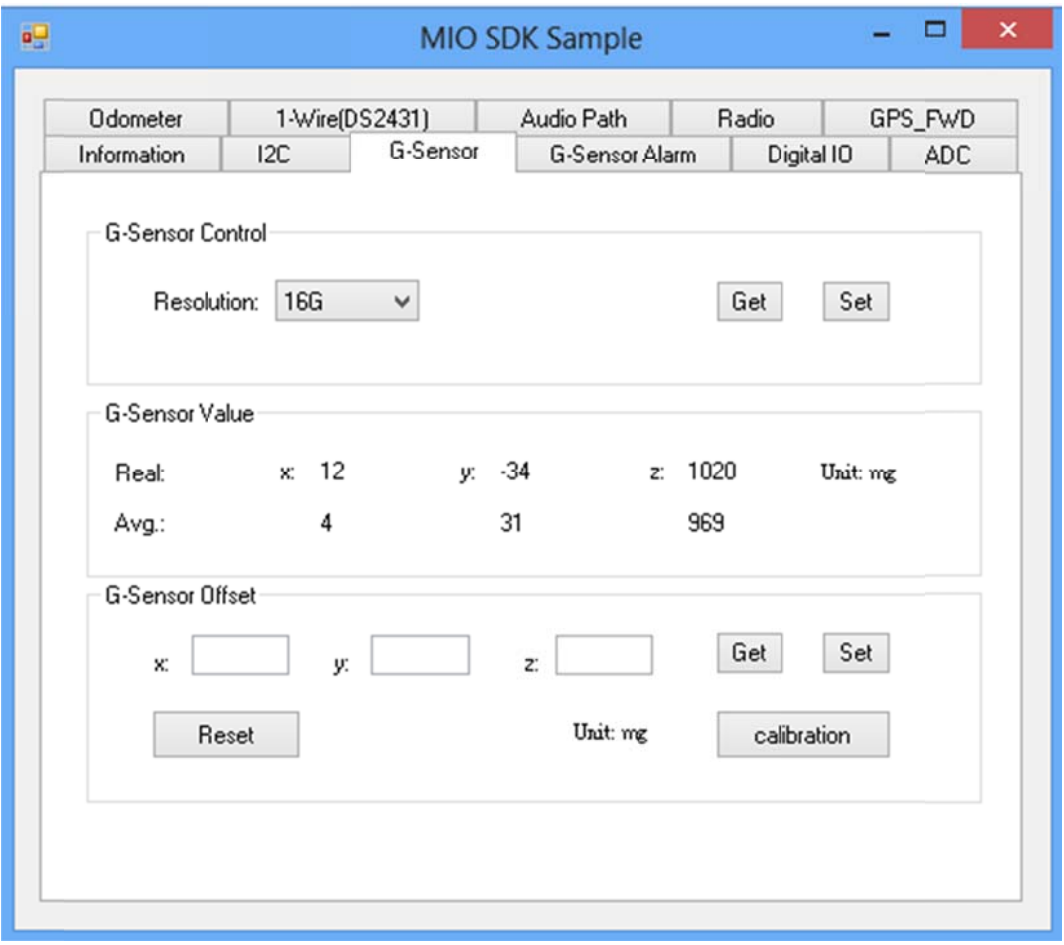

#### **4.5.4 G-Sensor Alarm**

In this page, you can enable/disable the G-sensor Alarm function and set the threshold to trigger Gsensor alarm (2000mg to 16000mg). When you enable the alarm function, you can see the alarm value when the target machine receives greater than alarm threshold.

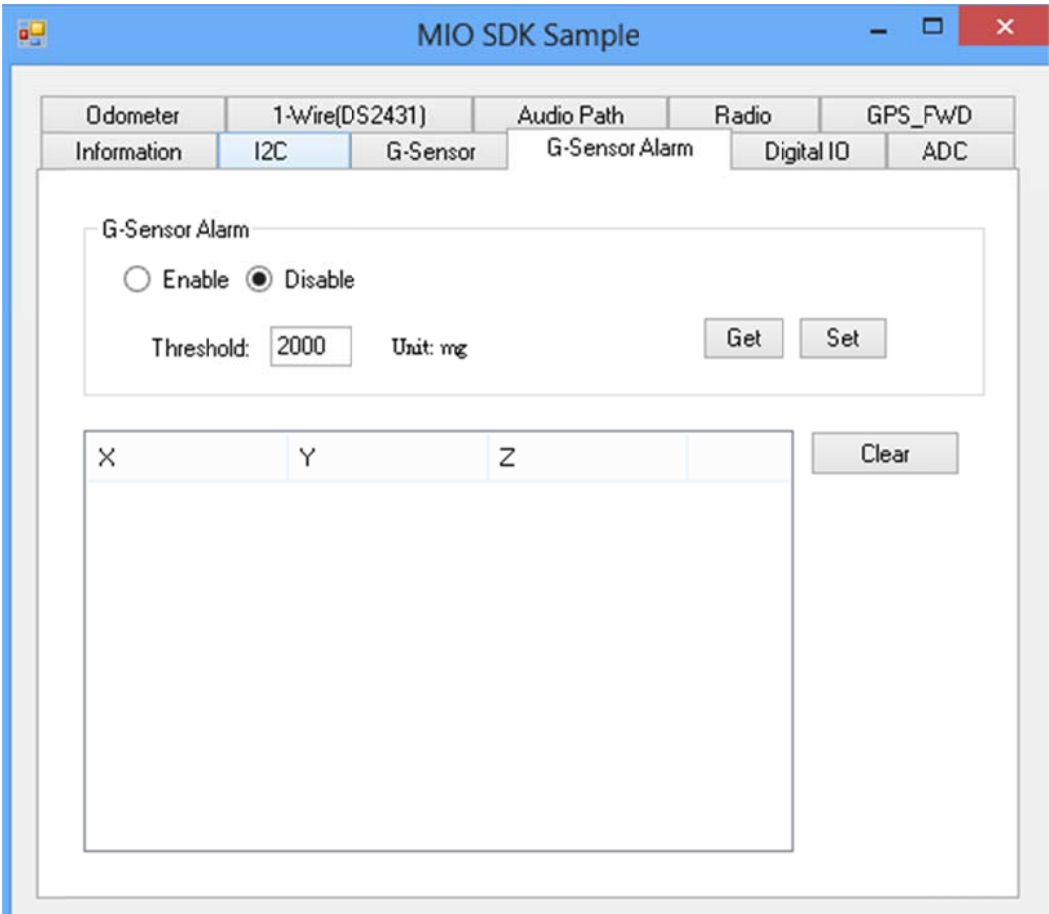

## 4.5.5 Digital IO

In this page, you can monitor the digital input status and enable/disable digital output.

DI1 default is normal digital input and can be set as dedicated reverse signal input.

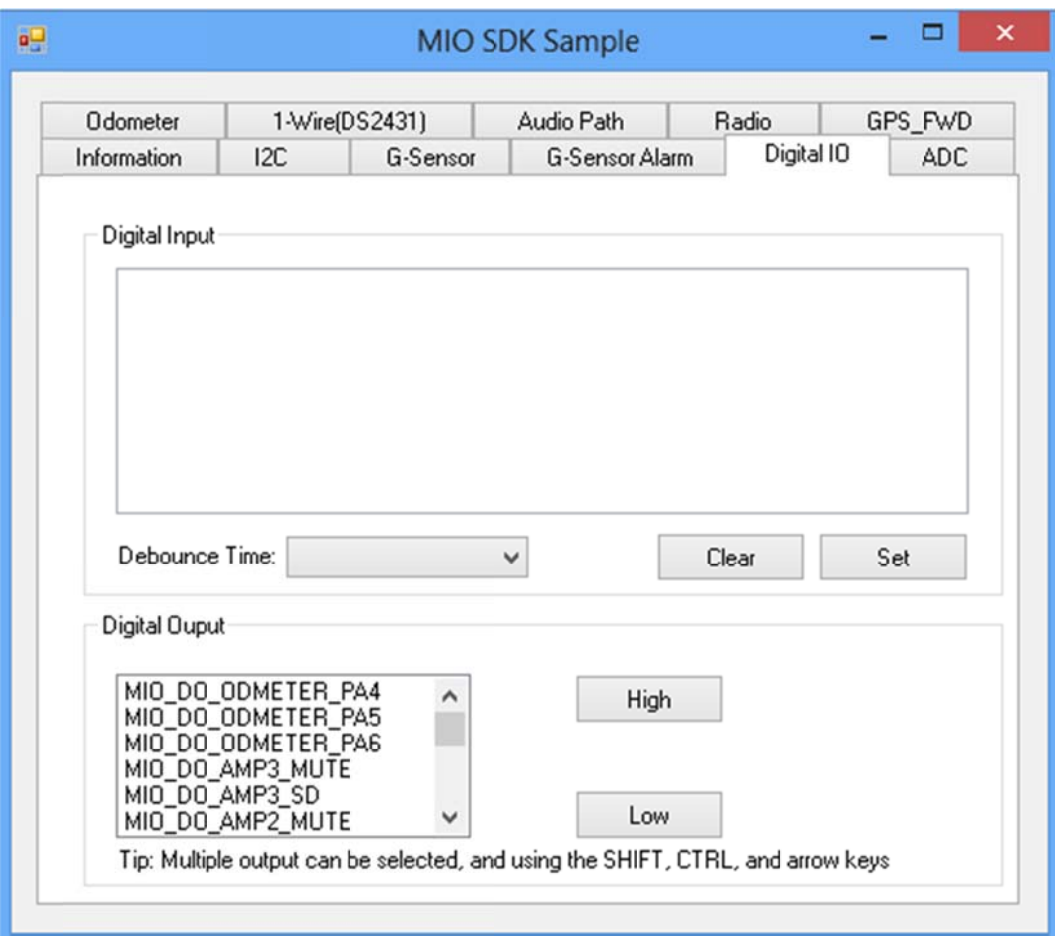

#### **4.5. 6 ADC**

In this page, you can read the specific analog to digital signal value of internal MIC or External MIC..

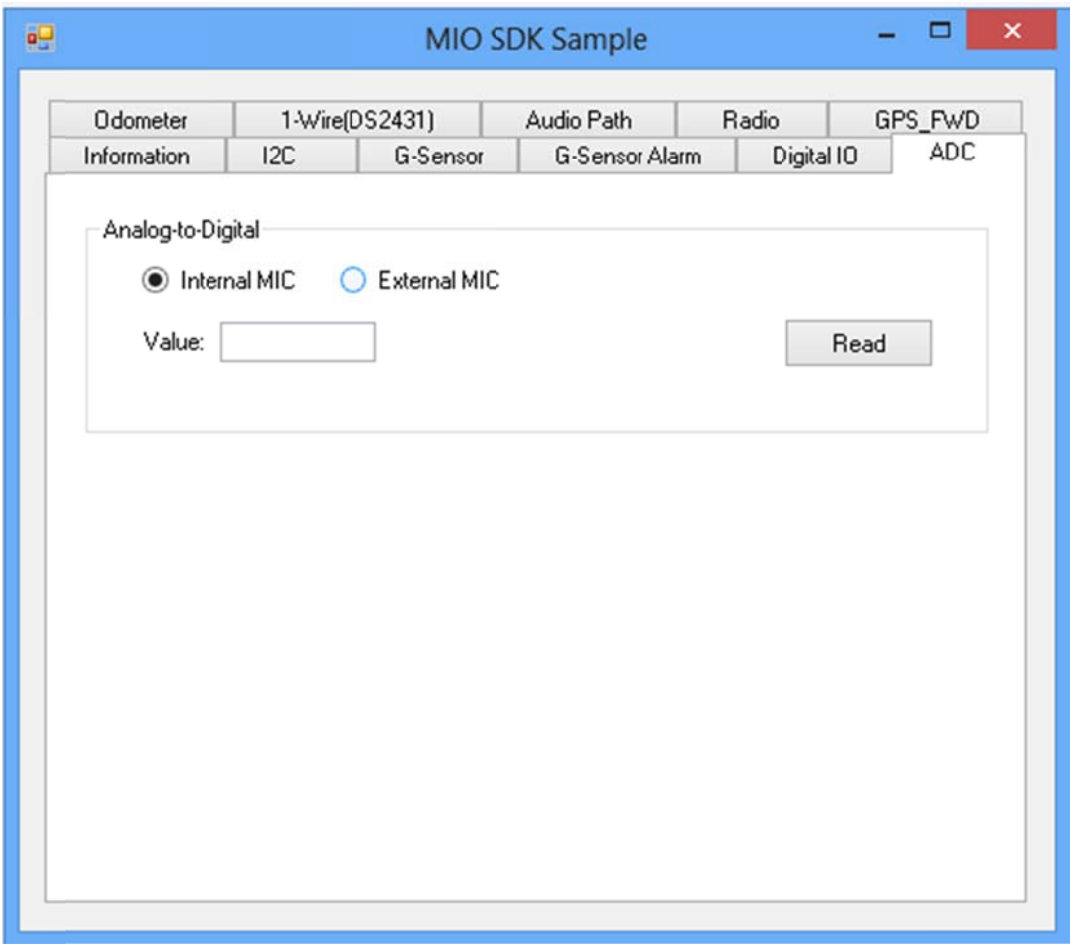

#### **4.5. 7 Odome eter**

In this page, you can read and clear the odometer value. In addition, you also can set the odometer's threshold value for controllin g vehicle stat us.

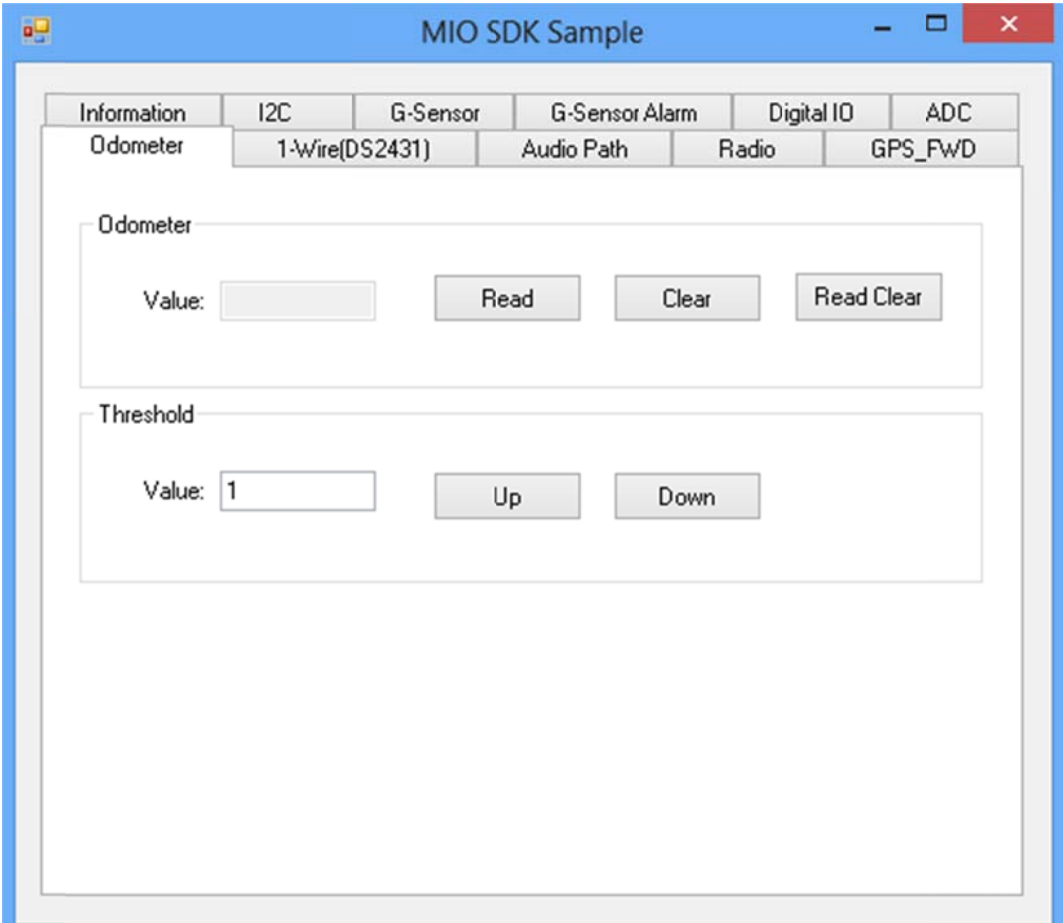

**4.5. 8 1-Wire e (DS2431 )** 

In this page, you can read/write 1\_wire EEPROM (DS2431) ID and EEPROM data.

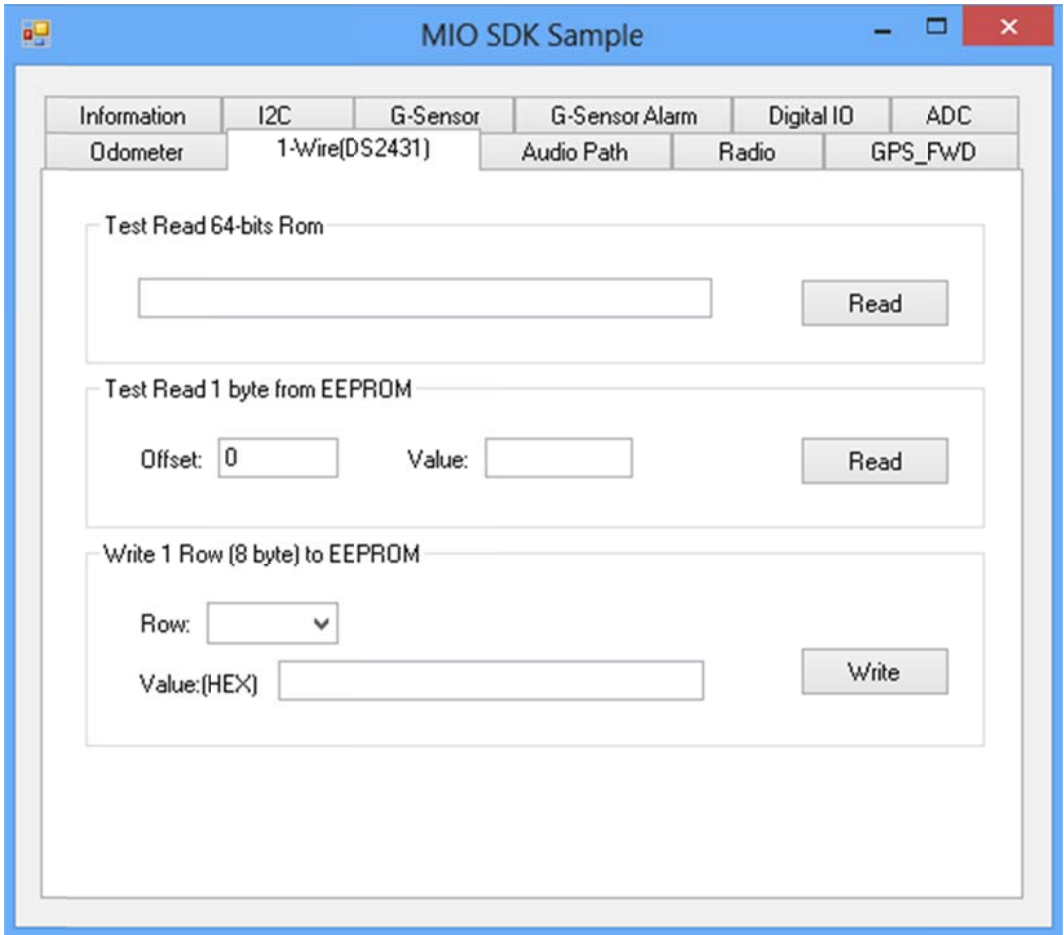

#### **4.5. 9 Audio Path**

In this page, you can set the audio value for each audio path, and check the behavior for each setting.

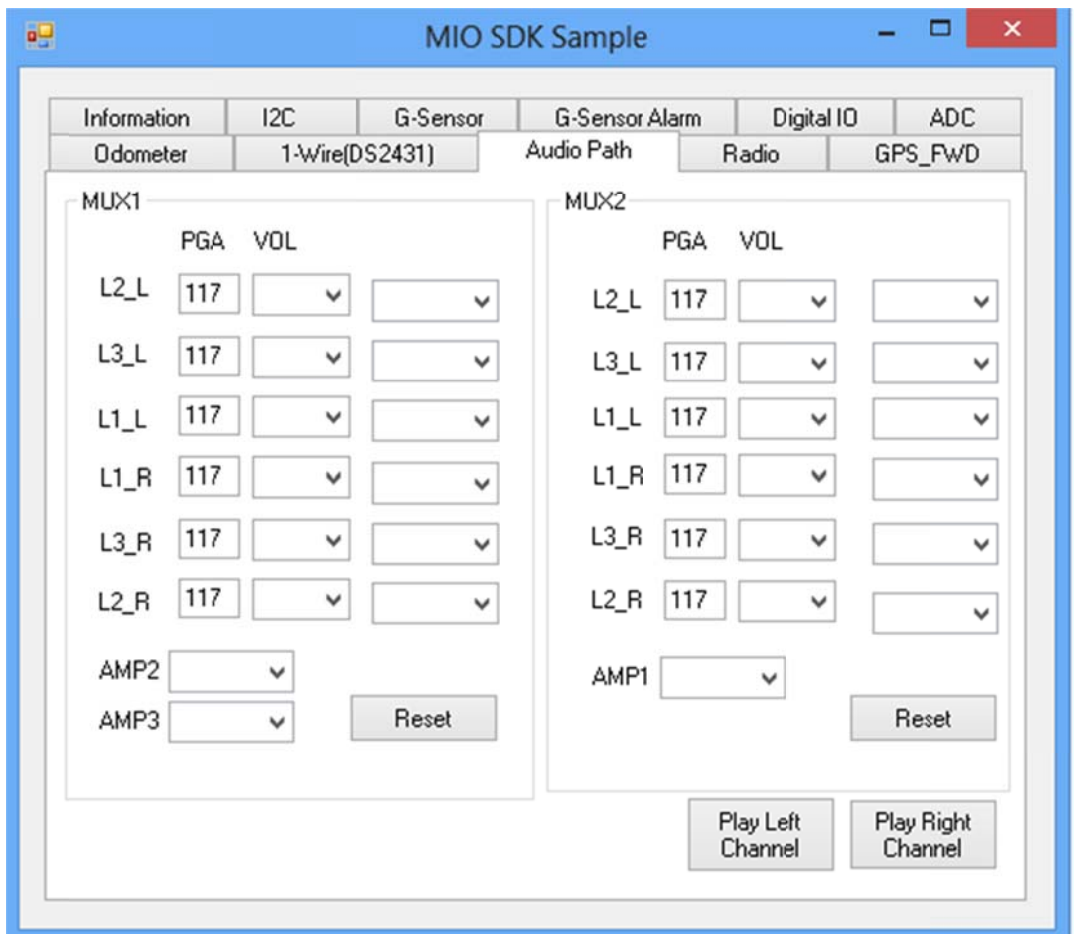

#### **4.5. 10 Radio o**

In this page, you c an read/set the radio I/O and GPS FWD functions.

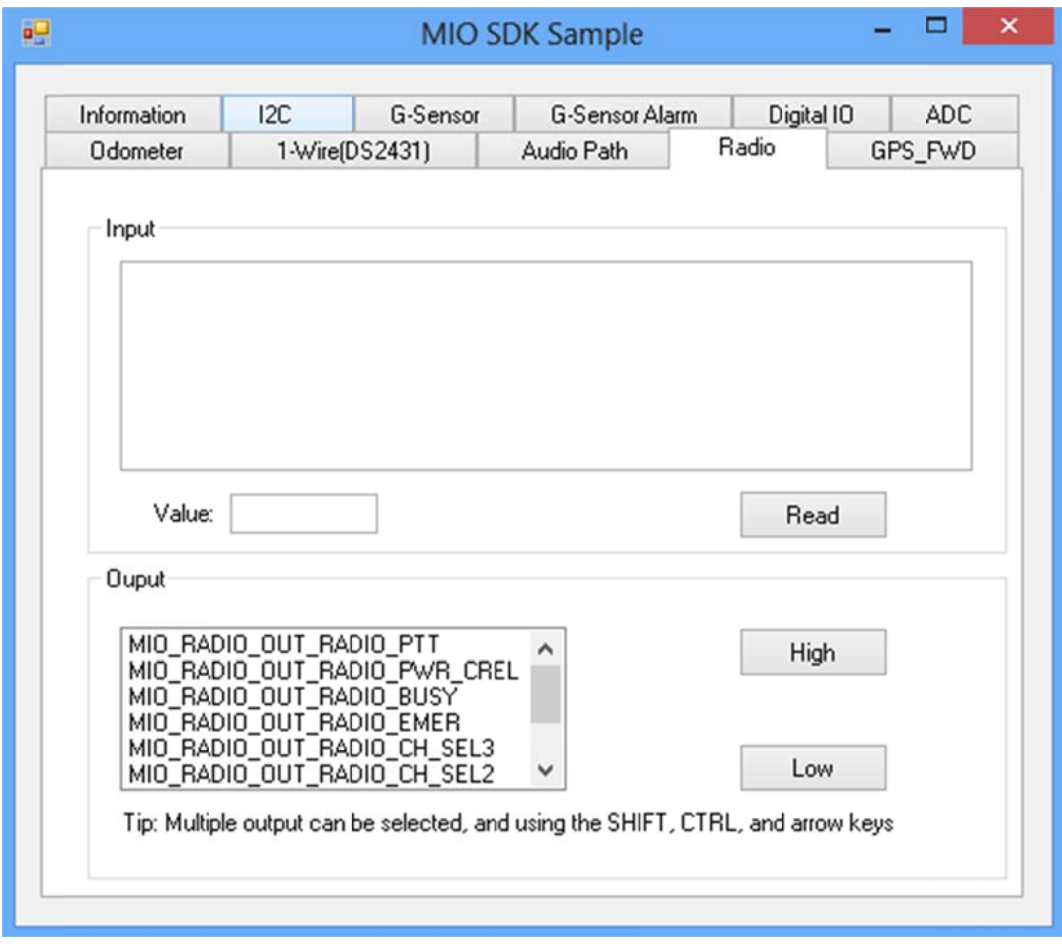

#### **4.5. 11 GPS\_ \_FWD**

In this page, you can set the specific DI pin mapping to GPS FWD, this will link GPS FWD signal to vehicle by that specific DI pin.

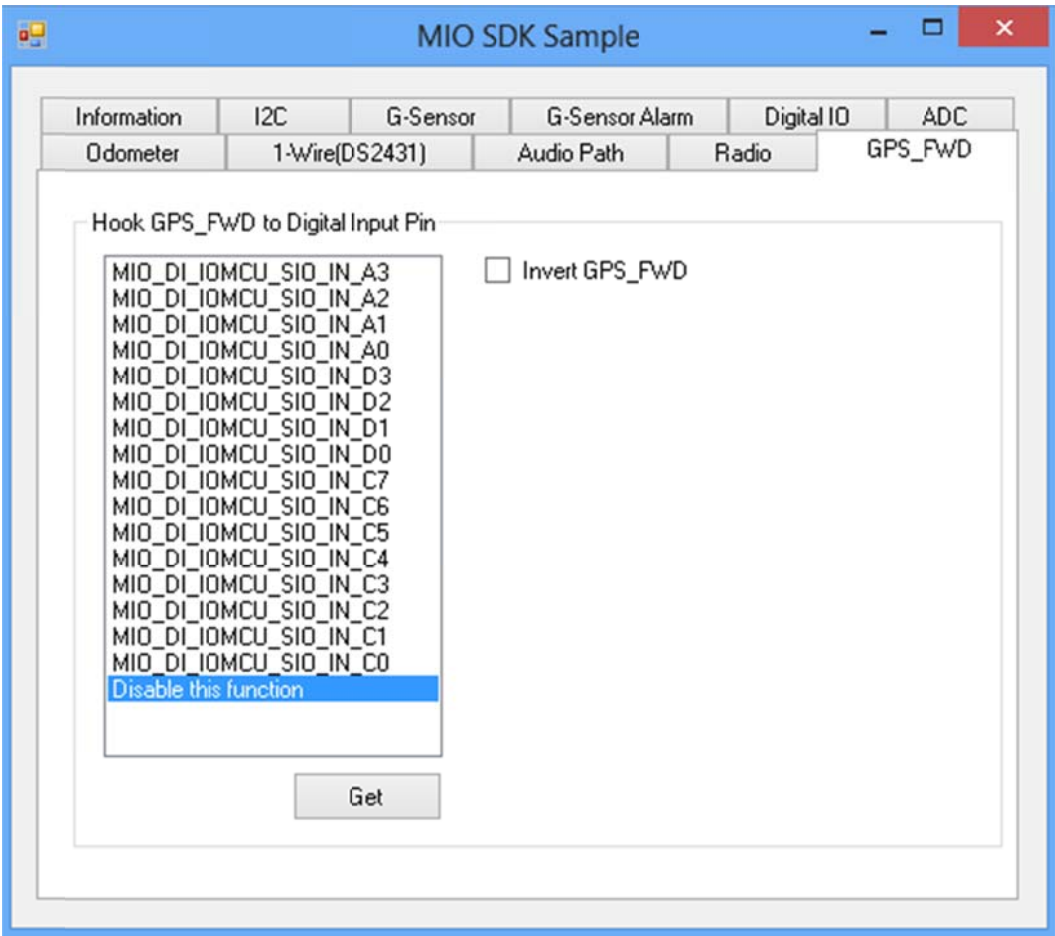

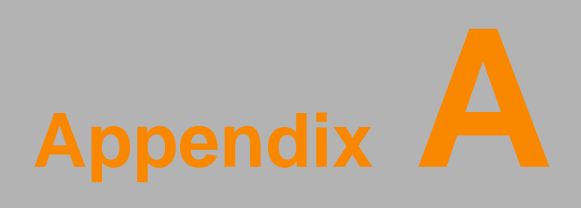

**A MDT**

**This appendix explains the MDT detailed information.**

## **A.1** MDT Specifications

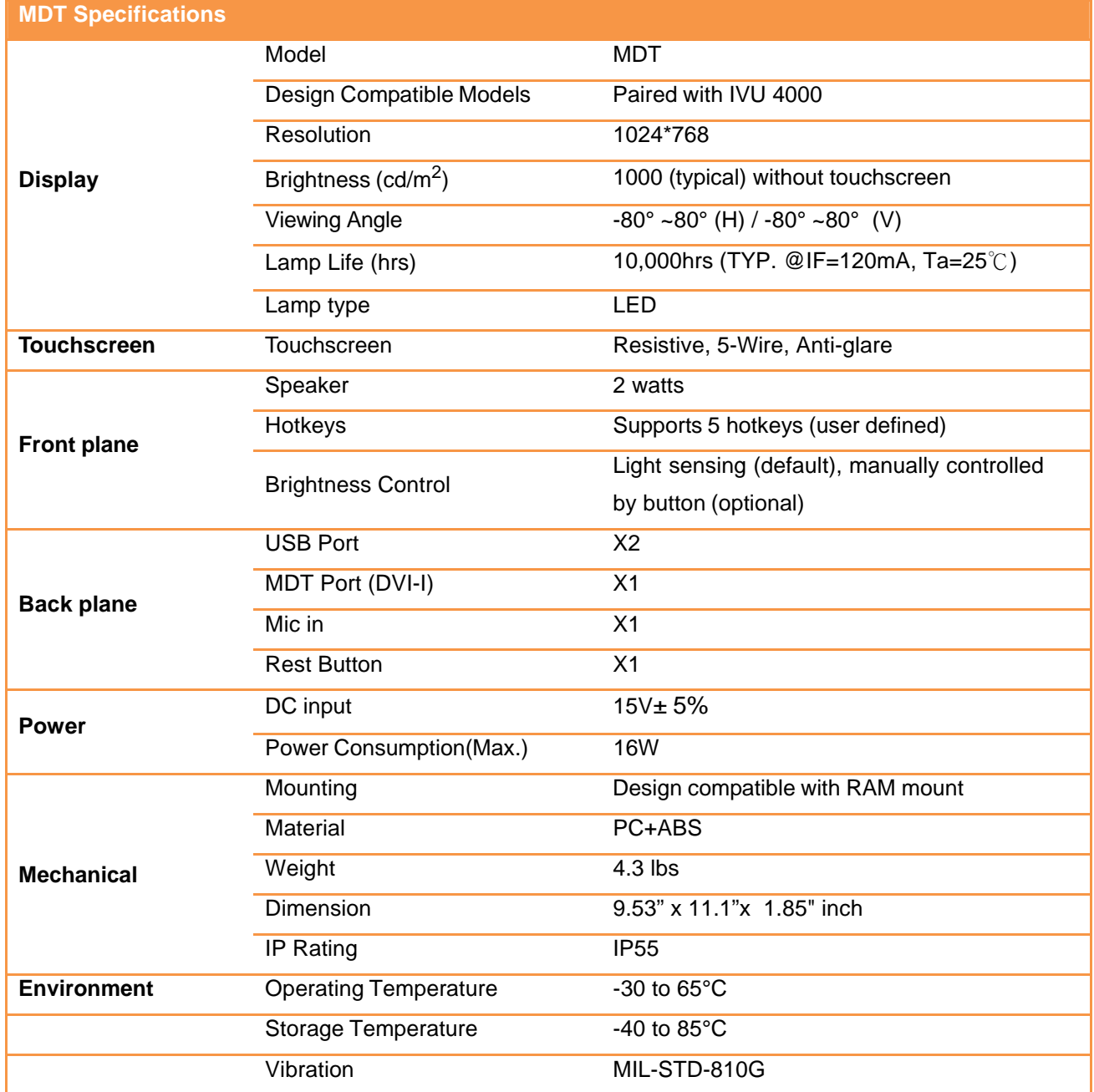

Note: The Brightness control is adjusted by the auto light sensor in the front panel as default; it is also defined by button on the front panel by manual.

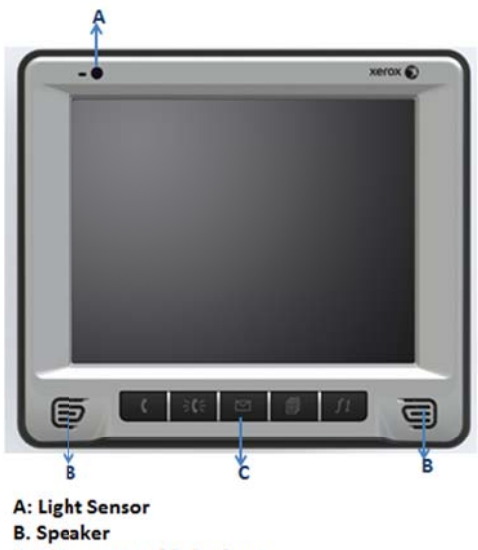

C. 5 Programmable hotkeys

Figure A.1 MDT Front View

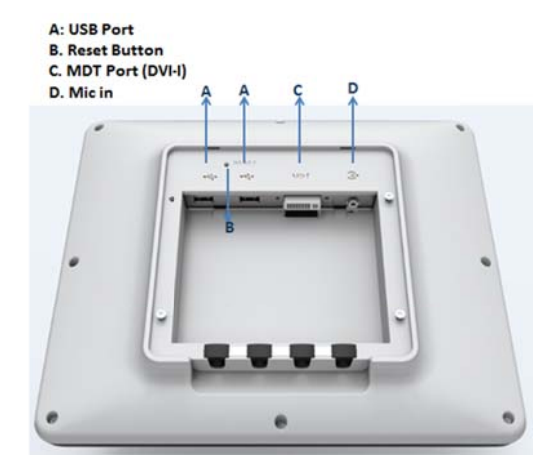

Figure A .2 MDT Rear View
## **www.Xerox.com**

**Please verify specifications before quoting. This guide is intended for reference purposes only.**

**All product specifications are subject to change without notice.**

**No part of this publication may be reproduced in any form or by any means, electronic, photocopying, recording or otherwise, without prior written permission of the publisher.**

**All brand and product names are trademarks or registered trademarks of their respective companies.**

**© Xerox Co., Ltd. 2010**